Setup software for Series 300 positioning units

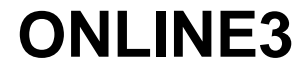

**Version 1.0**

Doc. no. 212.953/DGB 07.93

Ident. no.: 00441109370 Edition: a000 July 93

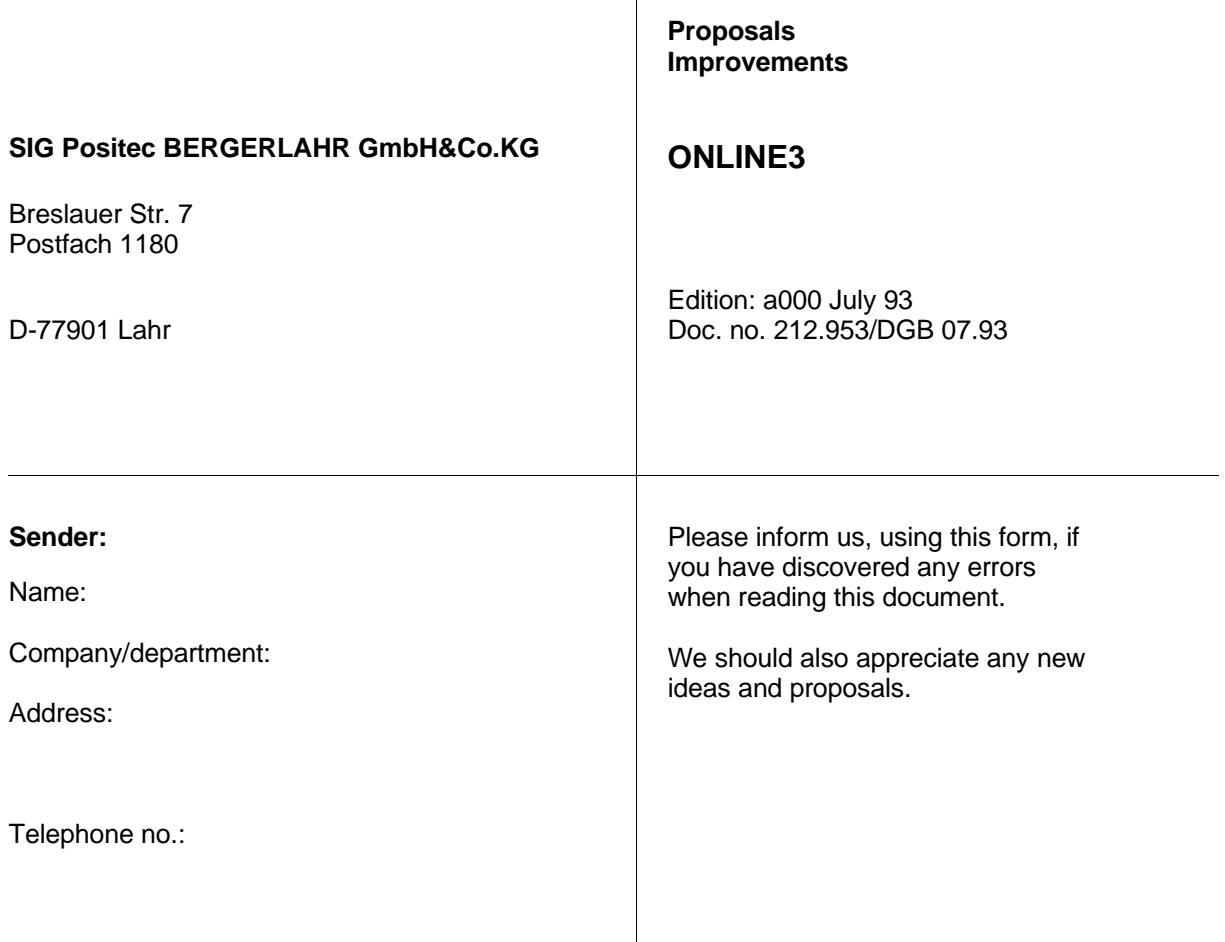

**Proposals and/or improvements:**

# **Table of contents**

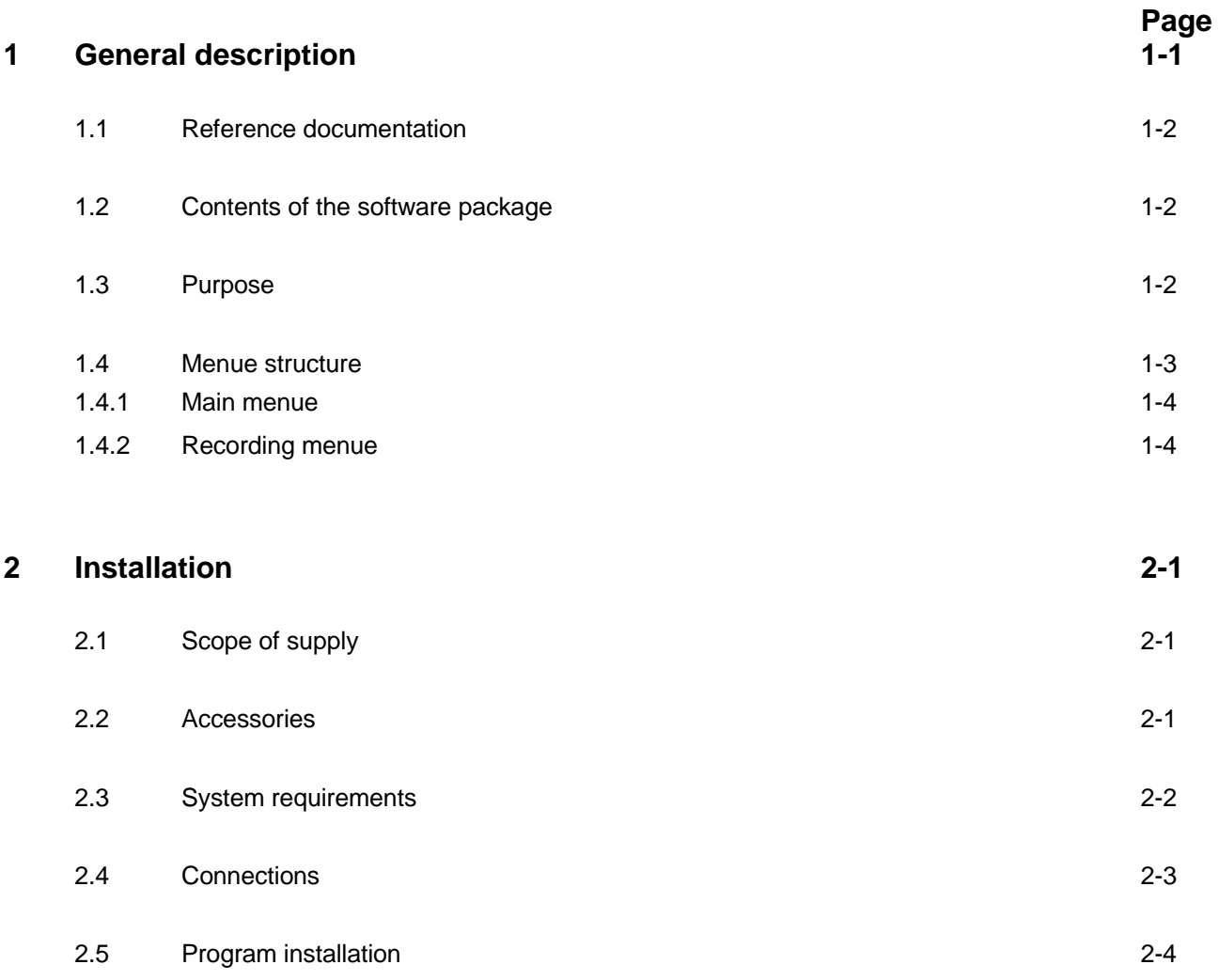

# **Table of contents**

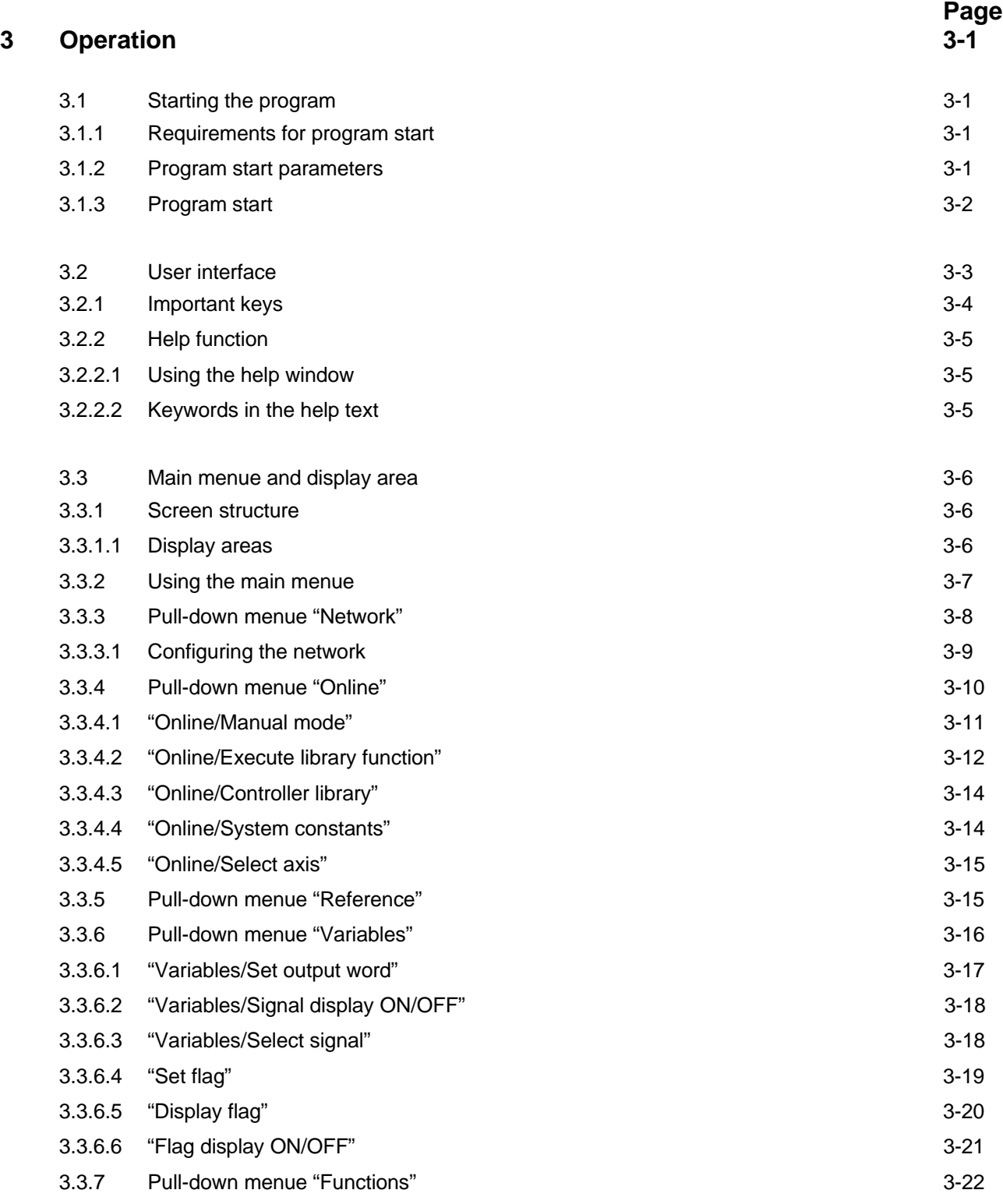

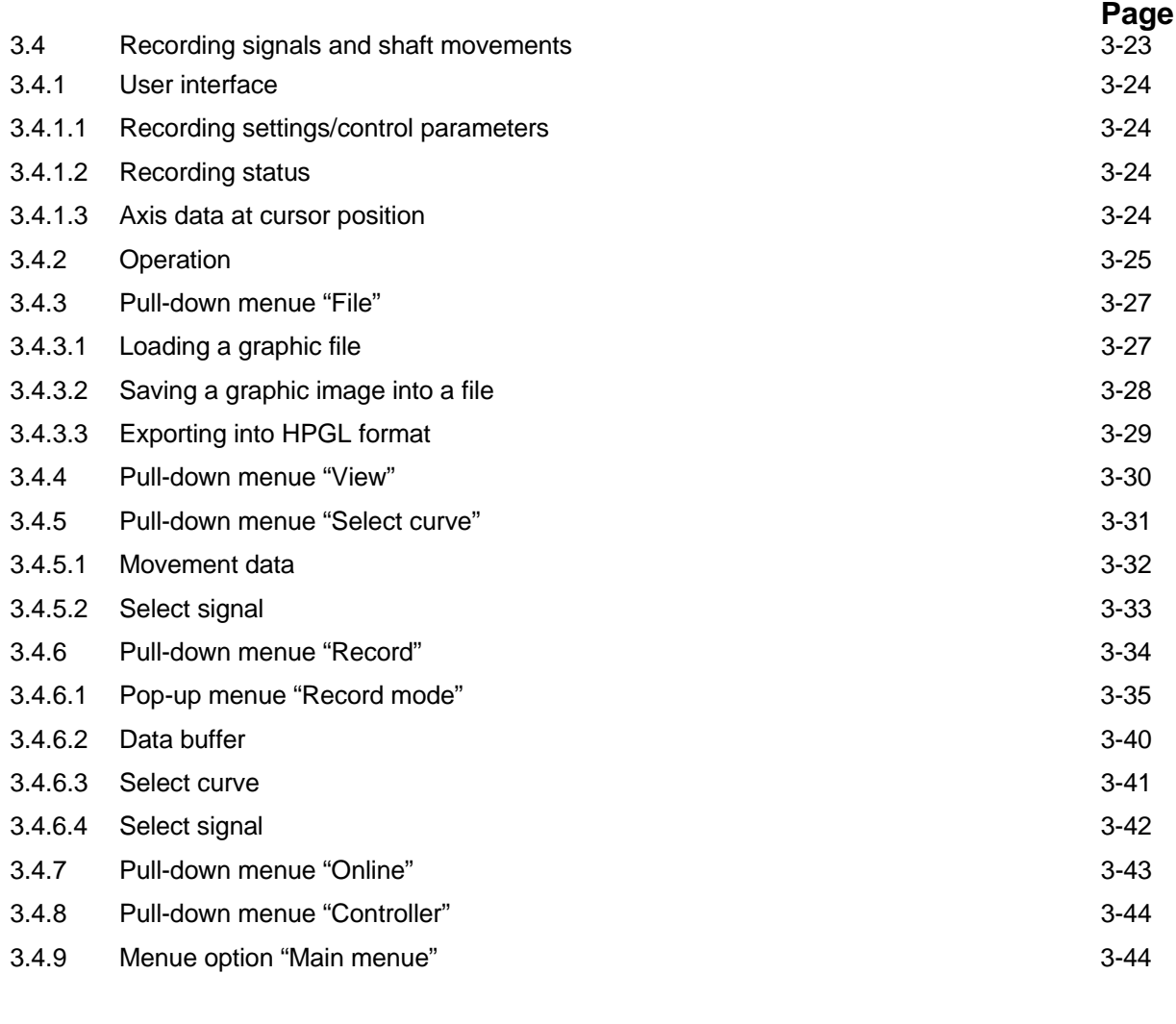

3.5 Exit 3-45

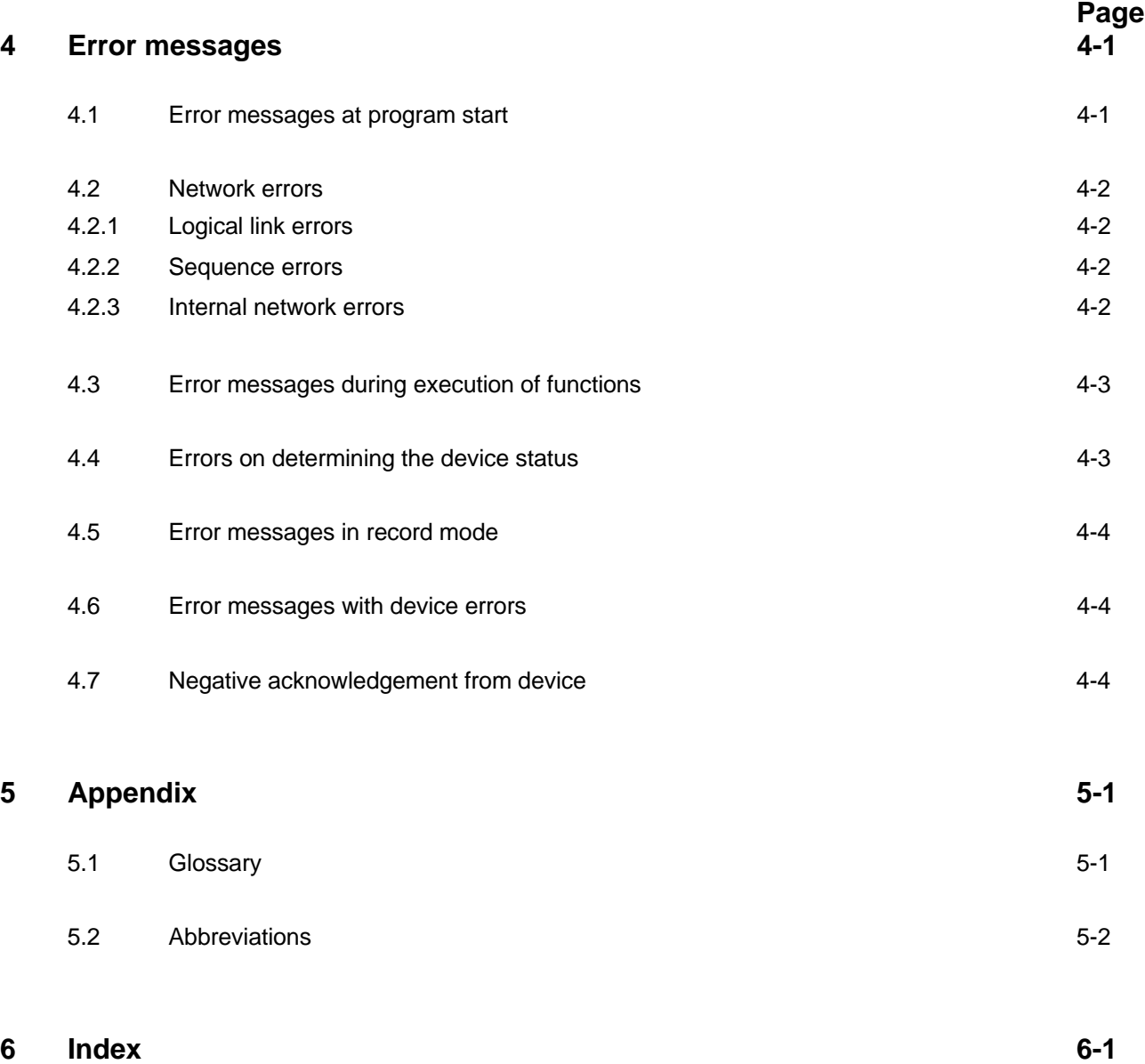

# **1 General description**

The ONLINE3 program is designed for setting up BERGER LAHR Series 300 controllers (e.g. WDP5-318, WDP3-337). For this purpose, ONLINE3 has the following features:

- Execution of controller functions.
- Indication of controller states, inputs/outputs and flags on the screen.
- Recording, graphical representation and archiving of the signal sequences of inputs and outputs as well as limit switches for error diagnosis.
- Recording, graphical representation and archiving of movement sequences for setting controllers for AC servo motors (e.g. WDP3-337).

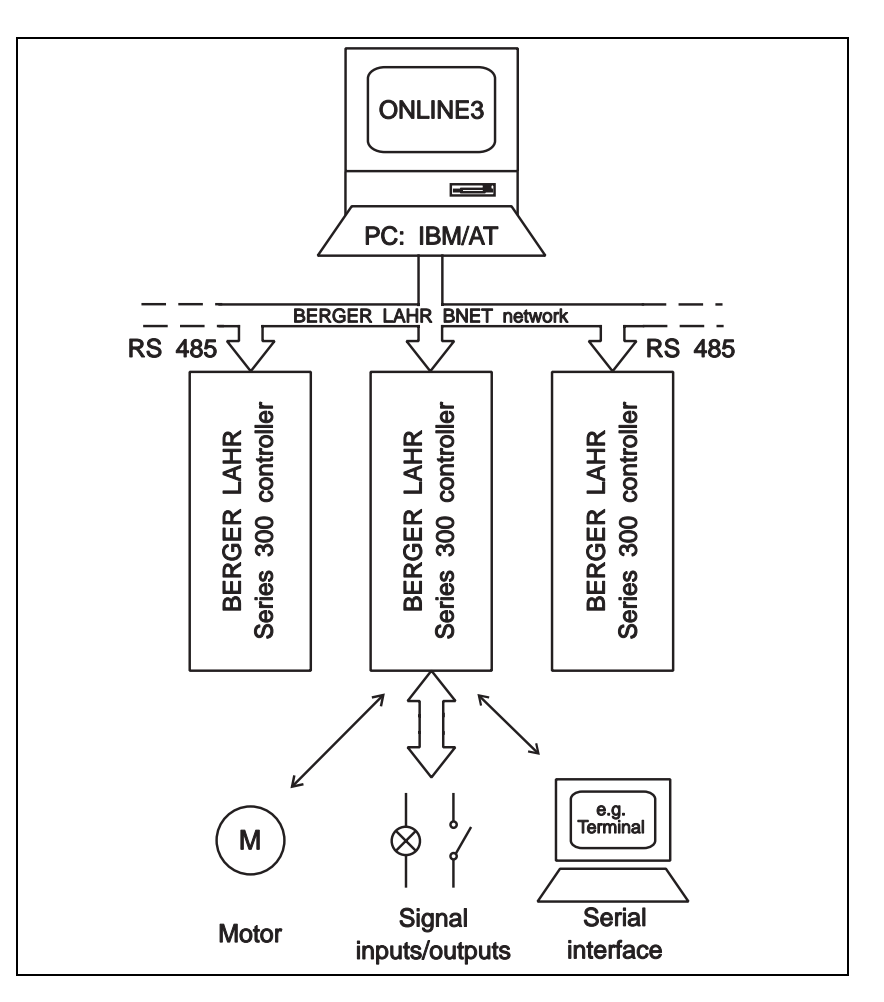

Fig. 1-1 BERGER LAHR network with Series 300 units

# **1.1 Reference documentation**

This manual includes information on installation and operation of the ONLINE3 setup software.

The BPRO3 Operating Manual includes information on installation and operation of the BPRO3 programming system and its editors.

The BPRO3 Programming Manual contains all information required for developing a control program.

The controller manual of the unit in question contains controller-specific information.

### **1.2 Contents of the software package**

The software package includes the following files:

- ONL3.EXE operating program
- BNET2.EXE memory-resident network driver
- UBNET.EXE to remove the BNET2.EXE network driver
- ONL3.HLP integrated help texts
- ERROR.SYS error messages
- HFK\_SORT.SYS controller library functions
- PLC\_SORT.SYS controller system constants
- EA\_KONF.SYS controller input/output configuration
- Acceleration and master curves for ramp adjustment (for more information on master curves, see BPRO3 Programming Manual, chapter 3.3.1). These files have the extension ACC.
- MSHERC.COM memory-resident driver for Hercules graphics card.
- **1.3 Purpose**

The ONLINE3 program is designed for setting up BERGER LAHR Series 300 controllers (e.g. WDP5-318, WDP3-337).

# **1.4 Menue structure**

The ONLINE3 program features two menue levels:

- Main menue
- Recording menue

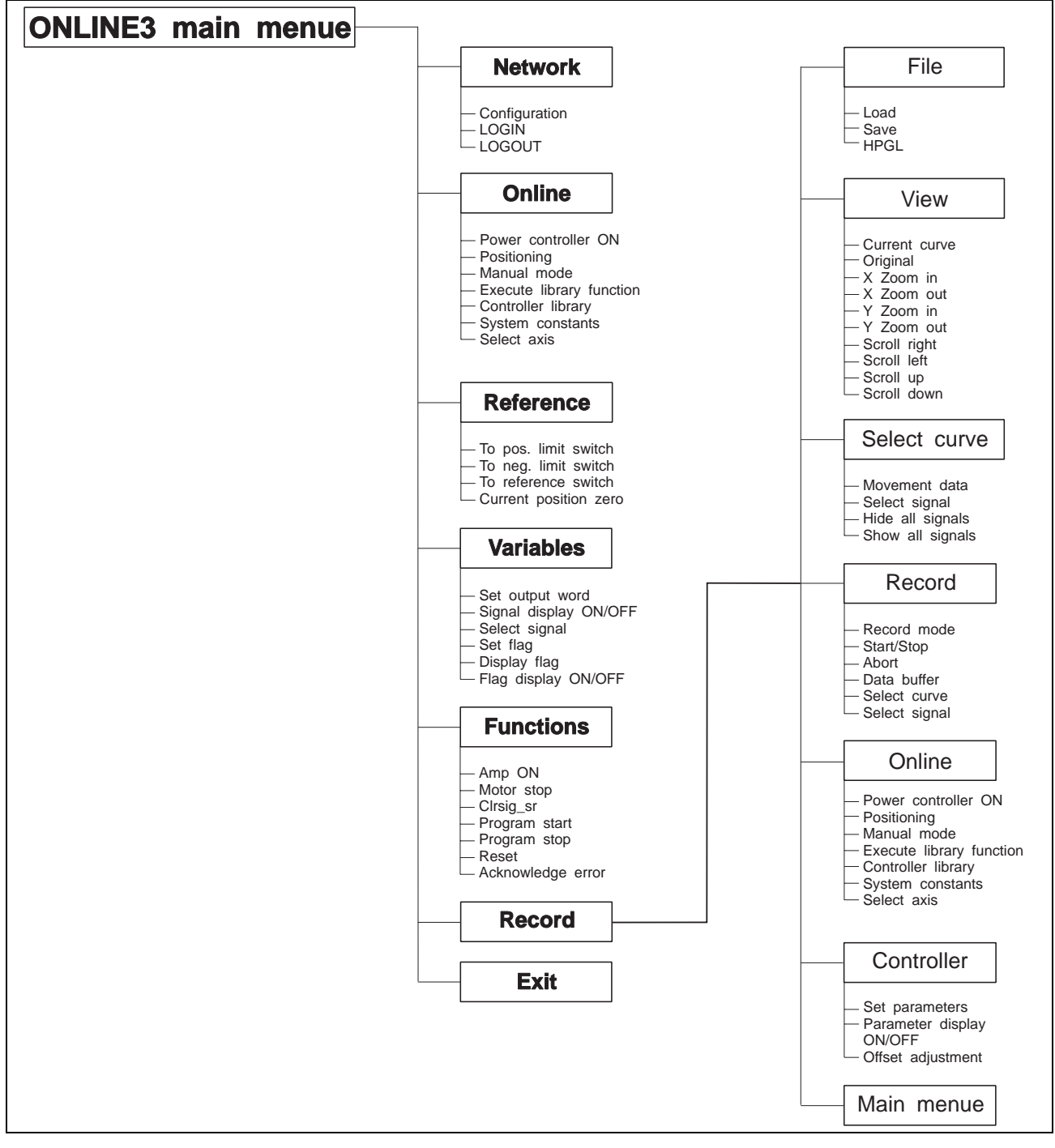

Fig. 1-2 Menue structure

**1.4.1 Main menue** The main menue is displayed automatically after program start and includes a display area with information on signals and axis states. All actions are executed from the main menue.

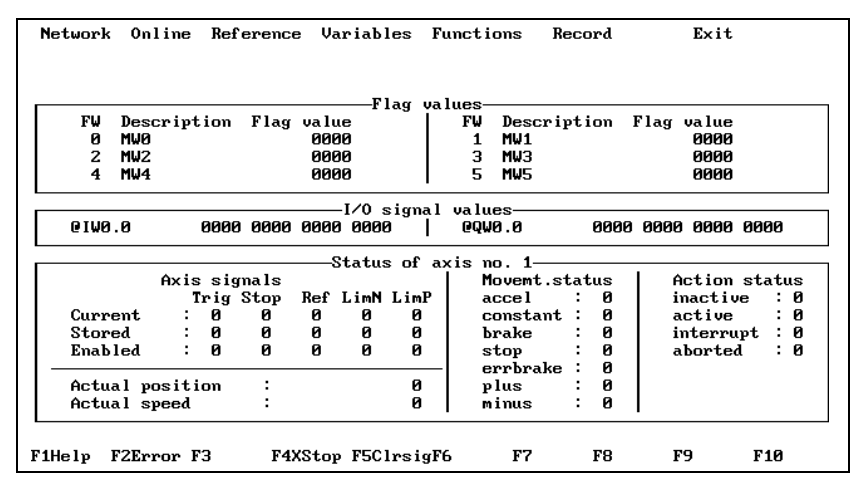

Fig. 1-3 Main menue

The following functions are available from the main menue:

- Network functions such as LOGIN
- Online commands, e.g. execution of library functions, reference movements etc.
- Display areas for controller states, input/output signals and flags.

**1.4.2 Recording menue** The recording menue includes a graphic display area.

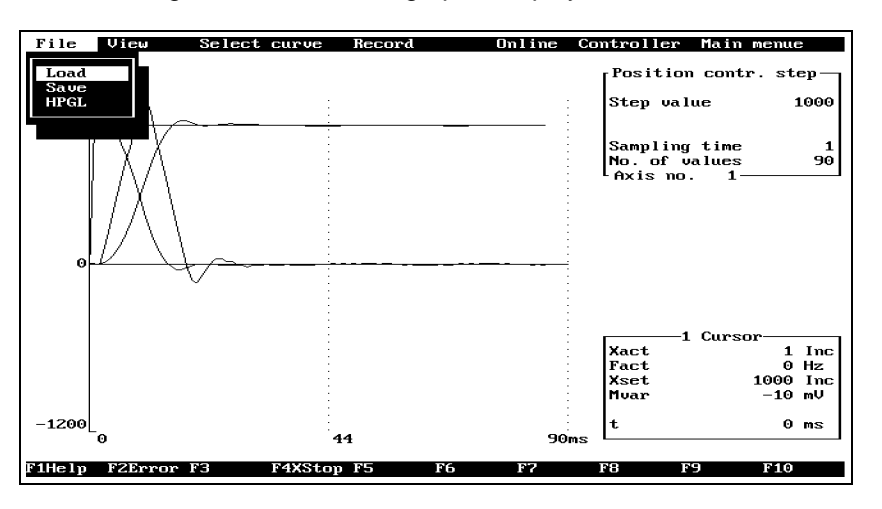

#### Fig. 1-4 Recording menue

The following functions are available from the recording menue:

- File operations, e.g. loading, saving files etc.
- Various options for recording and displaying movement curves
- Online commands, e.g. execution of library functions, modifying control parameters etc.

# **2 Installation**

# **2.1 Scope of supply**

The scope of supply must be checked for completeness.

The scope of supply comprises:

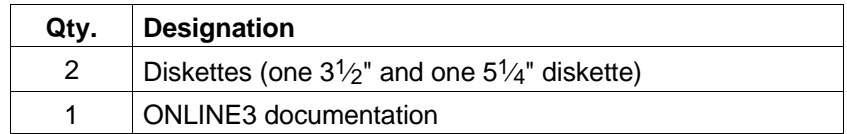

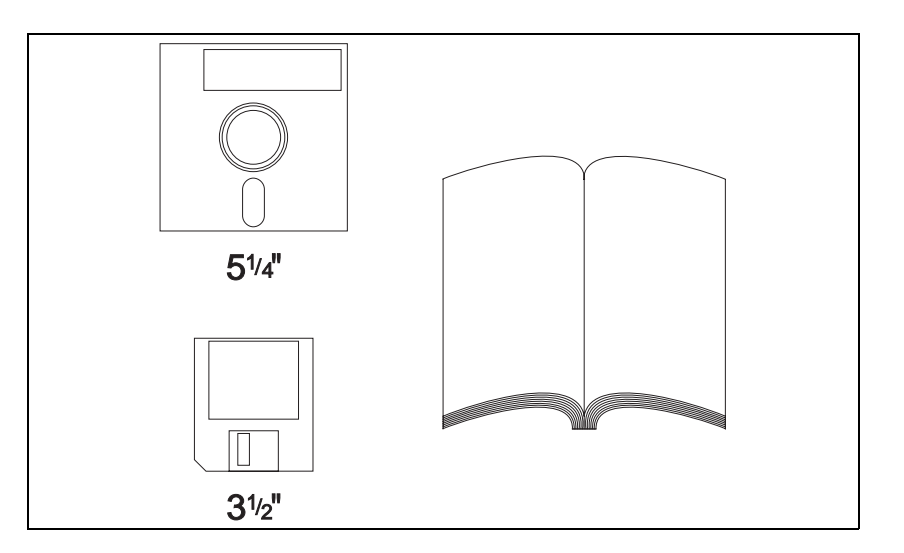

Fig. 2-1 Scope of supply

# **2.2 Accessories**

The following optional accessories (for a description of accessories, see controller manual, chapter 6.2) are available and must be ordered separately:

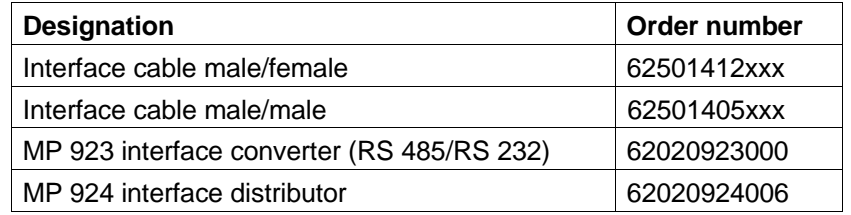

# **2.3 System requirements**

The following system requirements must be fulfilled in order to use ONLINE3 on the PC:

#### **Hardware requirements**

The following hardware requirements must be fulfilled:

- IBM XT/AT or compatible PC
- 640 KB RAM min.
- At least 1 diskette drive,  $5\frac{1}{4}$ " 1.2 MB or  $3\frac{1}{2}$ " 1.44 MB
- Hard disk
- Serial interface RS 232 (V 24) or RS 422 defined as COM1 (I/O address  $3F8$ , IRQ 4) or COM 2 (I/O address  $2F8$ , IRQ 3)
- One of the following graphics cards and a suitable display screen: EGA Enhanced Graphics Adapter VGA Video Graphics Array HERCULES graphics card
- Keyboard
- Interface cable for communication with the controller via the network.

#### **Software requirements**

- MS-DOS operating system Version 3.3 or higher
- ONLINE3 software package

### **Interface configuration**

The serial interface of the PC is configured automatically by ONLINE3.

# **2.4 Connections**

Communication between PC and controller is effected by serial data transmission. Figure 2-2 illustrates the connections between the controller and the PC.

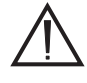

#### **ATTENTION**

**When wiring the components check whether the controller is provided with an RS 485 interface (female connector) or an RS 232 interface (male connector).**

**If the controller has an RS 485 interface and the PC an RS 232 interface, an interface converter (e.g. MP 923) must be used.**

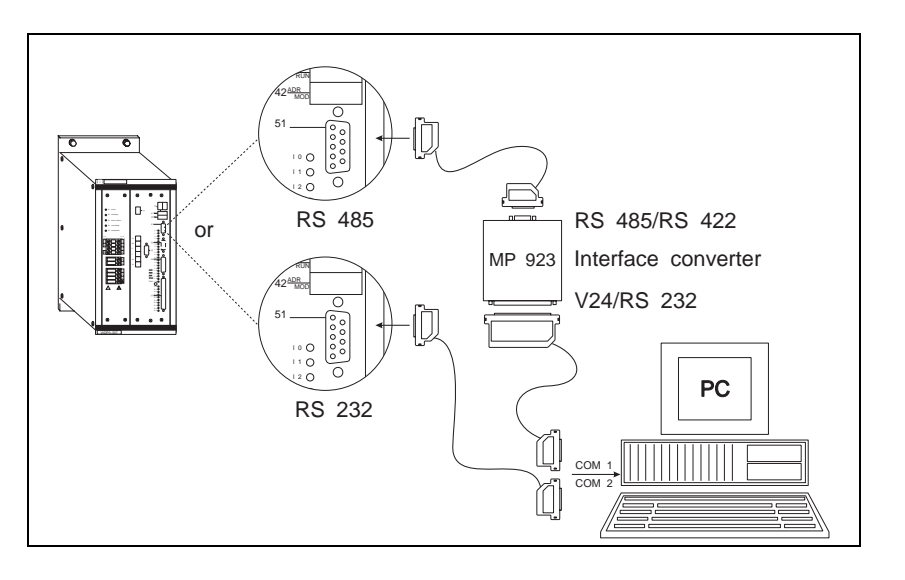

Fig. 2-2 Connections, e.g. with WDP3-337 controller

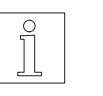

#### **NOTE**

The MP 924 interface distributor can be used with an RS 485 interface to establish a network (see controller manual).

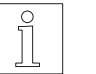

## **NOTE**

**NOTE** 

Networking is not possible with an RS 232 interface.

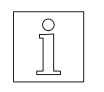

#### Interface wiring is described in chapters 2 and 6 of the relevant controller manual.

# **2.5 Program installation**

To install ONLINE3 on the PC proceed as follows:

1. Create a backup copy of the program diskette using the same diskette format (see MS-DOS manual for information on how to copy diskettes).

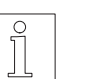

### **NOTE**

Install ONLINE3 using the backup copy.

- 2. Insert the program diskette into the diskette drive.
- 3. Change to the drive where you inserted the program diskette by entering, for example:  $A: <sub>+</sub>$
- 4. Start the installation program by entering: INSTALL  $\left\langle \downarrow \right\rangle$

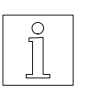

#### **NOTE**

If no target drive and directory are specified, the installation program uses drive C: and the directory \ONL3 by default.

5. The further procedure is explained on screen during the installation process.

# **3 Operation**

## **3.1 Starting the program**

**3.1.1 Requirements for program start**

The following requirements must be fulfilled before program start:

- The ONLINE3 software package must have been properly installed on the hard disk (see chapter 2).
- PC and controller(s) must be properly interconnected (see chapter 2 and controller manual).
- The correct device address must be set on the controller (see controller manual).

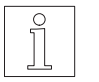

#### **NOTE**

The setup software can also be executed without being linked to the controller (offline) for demonstration purposes (see chapter 3.1.2).

**3.1.2 Program start parameters**

The ONLINE3 program can be started with various parameters.

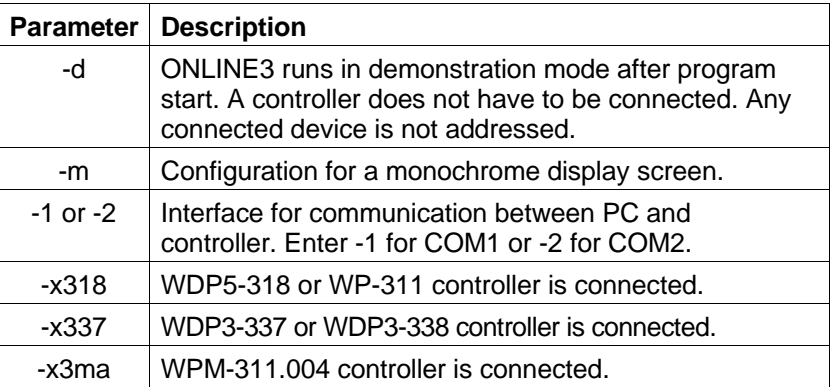

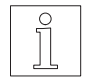

#### **NOTE**

If no parameters are specified when ONLINE3 is called, the parameters specified during program installation are used.

**3.1.3 Program start** Enter the following command at the DOS prompt:

ONL3 [start parameter(s)]

#### Examples:

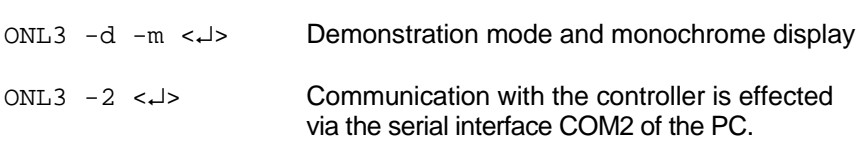

The following initial screen is displayed after program start:

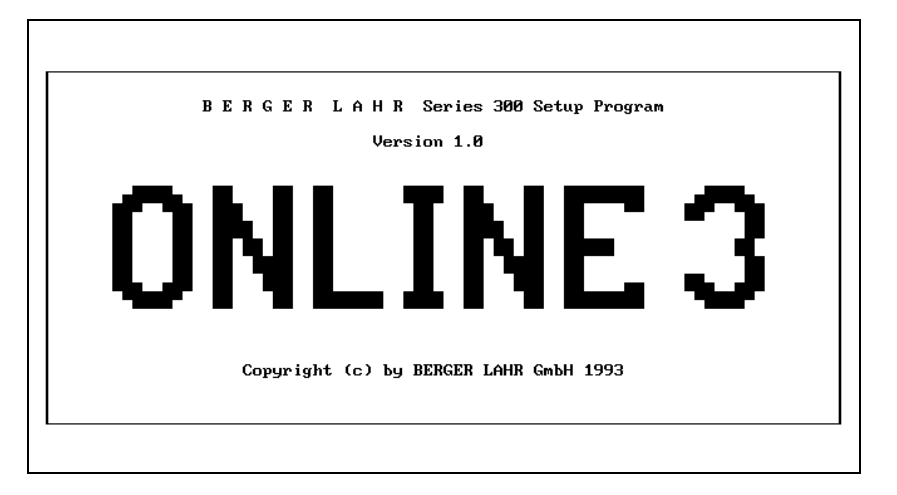

#### Fig. 3-1 Initial screen

After a short delay, the program automatically displays the main menue.

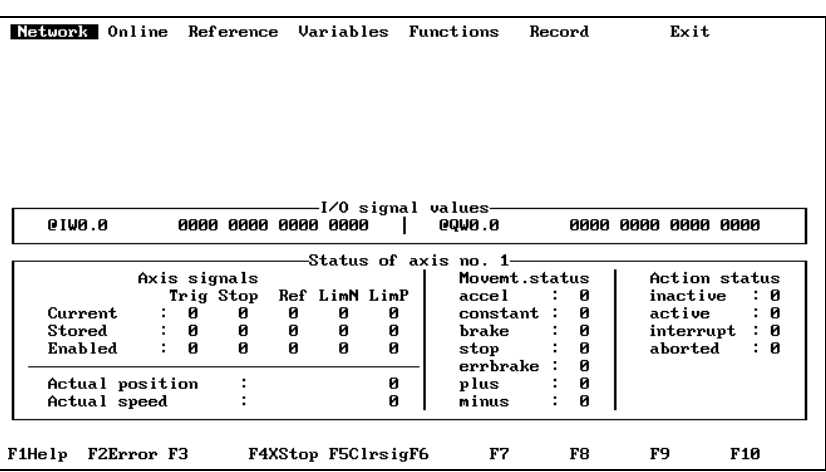

#### Fig. 3-2 Main menue

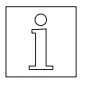

**NOTE** 

#### A link to the controller is automatically established if one is connected. If the link should be disrupted, reestablish it using the menue option "Network/LOGIN".

Use the menue option "Network/Configuration" to set the network address.

# **3.2 User interface**

This chapter describes general operating functions of the ONLINE3 setup software. Figure 3-3 illustrates the display screen areas of the ONLINE3 main menue and the most important keys used for operation.

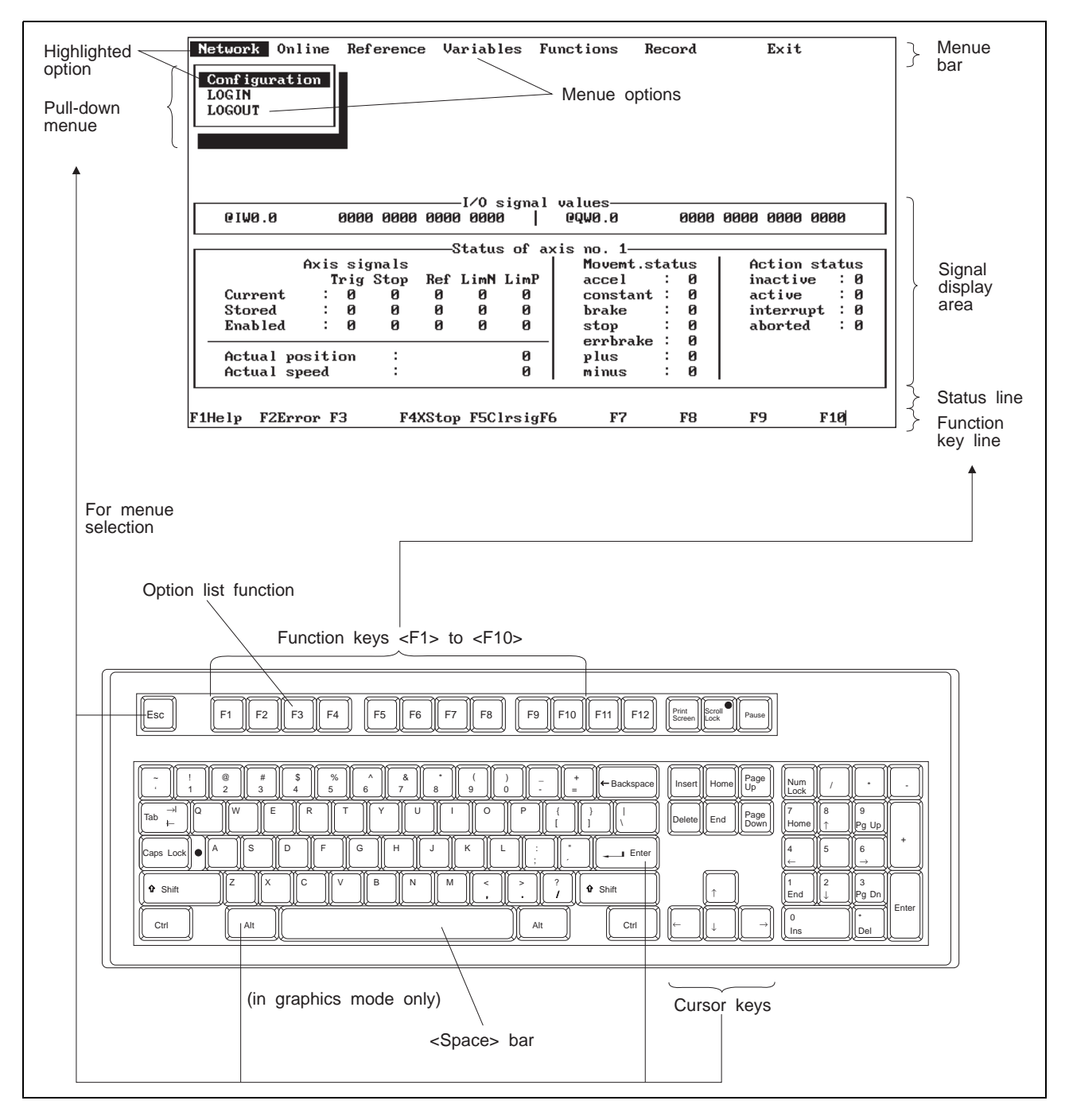

Fig. 3-3 User interface

**3.2.1** Important keys The following table lists the most important keys and explains their functions.

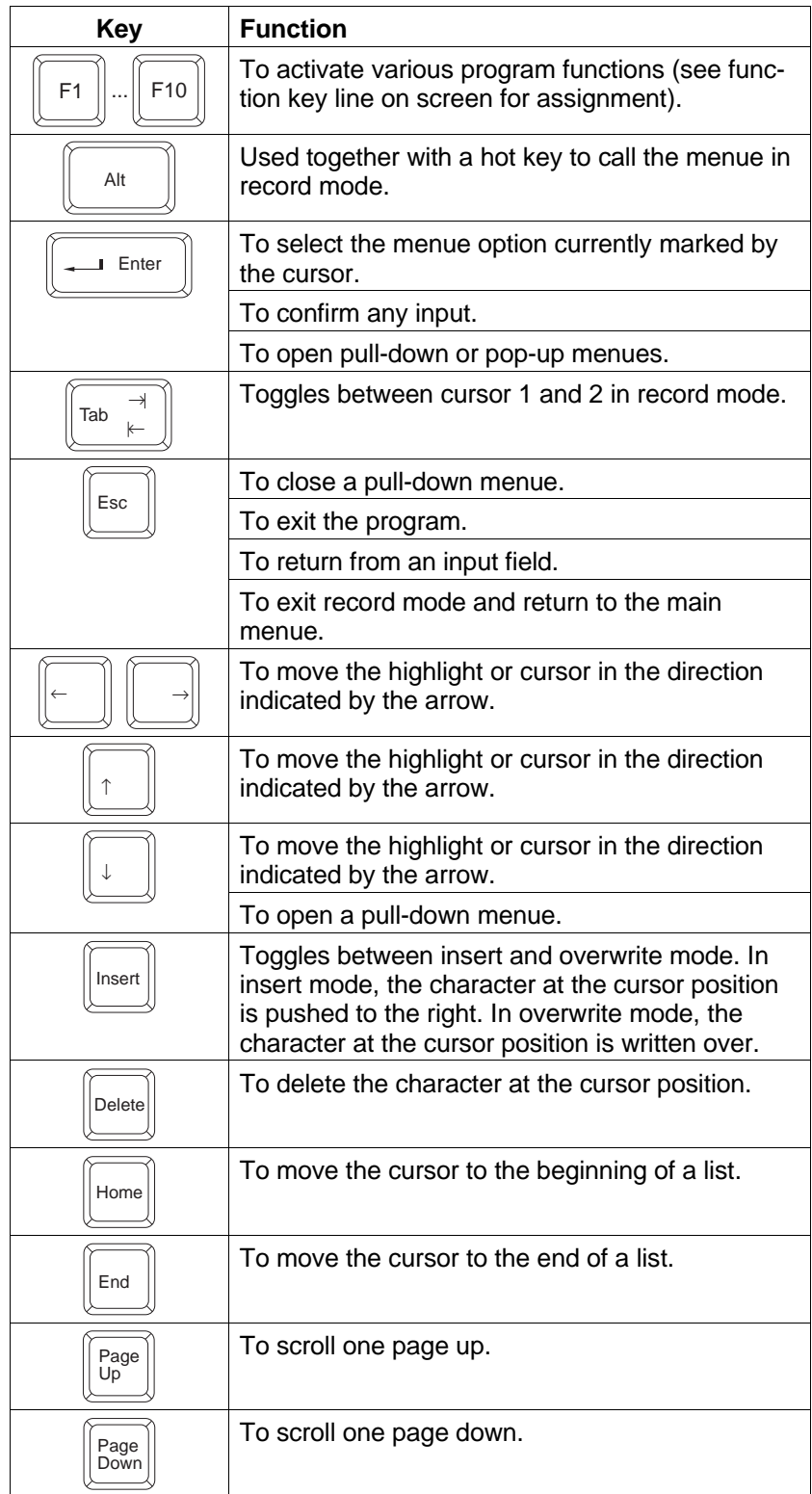

**3.2.2 Help function** The help function is called by pressing <F1>. It provides context-sensitive help texts on the currently active menue option.

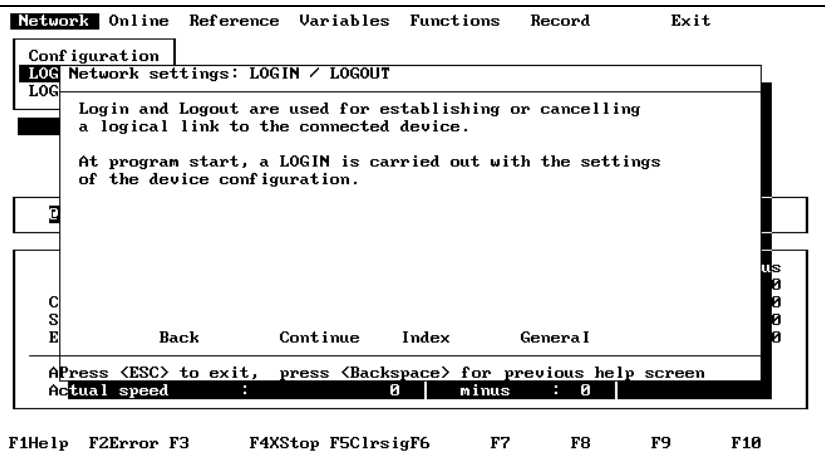

Fig. 3-4 Help function

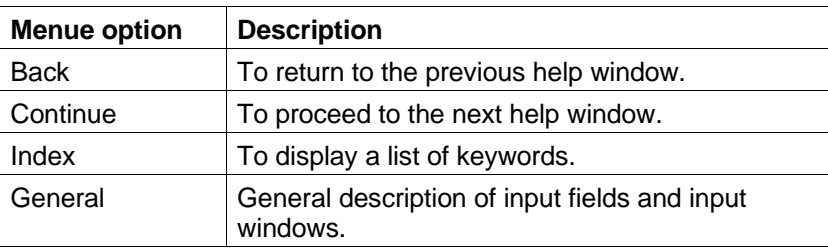

**3.2.2.1 Using the help window** Proceed as follows:

- 
- 1. Move the highlight to the desired menue option with the cursor keys or by pressing the initial letter of the menue option.
- 2. Press  $\lt \downarrow$ >.
- **3.2.2.2 Keywords in the help text**

In the help texts, keywords highlighted in colour or black can be selected in the same way as menue options to display more help information on the topic.

# **3.3 Main menue and display area**

**3.3.1 Screen structure** The main menue has the following layout:

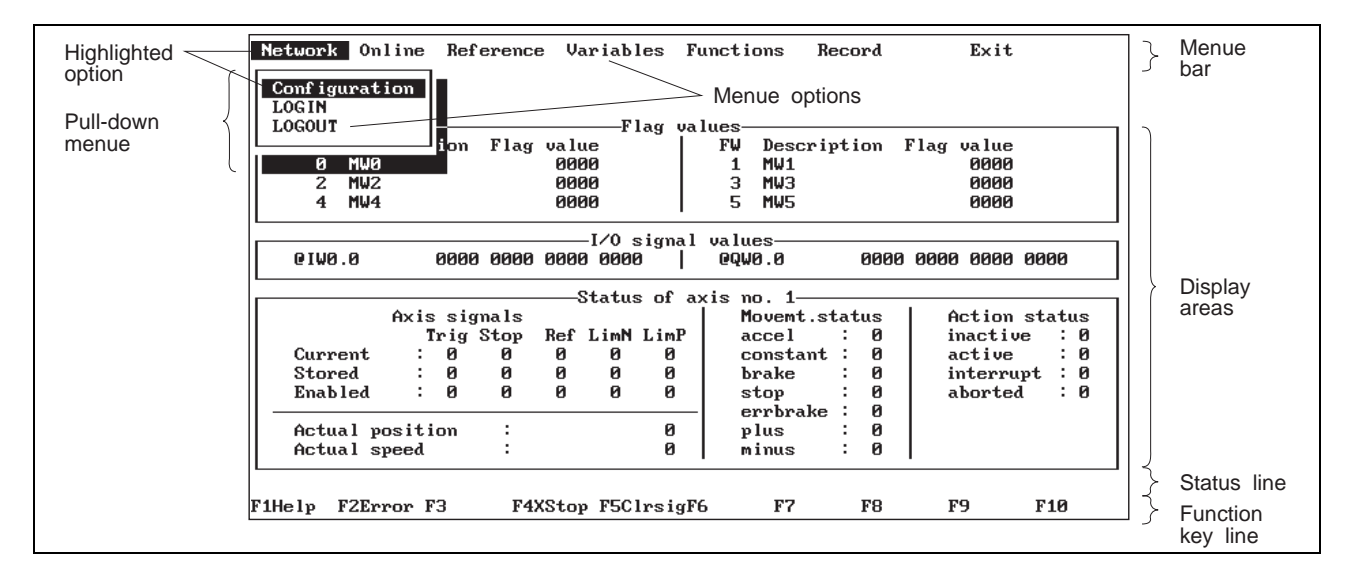

Fig. 3-5 Main menue structure

The screen is divided into 4 display areas:

- Menue bar for selecting individual menue options.
- Display areas for flags, inputs/outputs and axis states (see chapter 3.3.1.1).
- Status line to display messages, e.g. controller error messages.
- Function key line to display the function key assignment.

#### **3.3.1.1 Display areas** The display areas are used for displaying the following controller information:

- Flag words of assignment list
- Signal values of inputs and outputs
- Axis signals (see BPRO3 controller functions "getsig", "getsig\_sr", "getensig")
- Actual position of the shaft (see BPRO3 controller function "getpos")
- Actual speed of the shaft (see BPRO3 controller function "getvel")
- Movement status (see BPRO3 controller function "getstate"), e.g. acceleration
	- Action status (see BPRO3 controller function "getstate action")

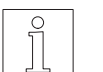

#### **NOTE**

For more information, see BPRO3 Programming Manual.

**3.3.2 Using the main menue** The main menue can always be accessed directly after program start and after each function call.

> Most of the menue options of the menue bar are assigned a pull-down menue which can be opened by pressing  $\lt \downarrow$  or  $\lt \downarrow$ .

There are several ways of selecting a menue option:

- Move the highlight to the desired option with the cursor keys and press  $\lt \t \t \t \t \t >.$
- Press the corresponding hot key. The hot key of a menue option is the highlighted character; for example, to select "Network" press the character <N>.

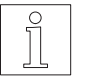

#### **NOTE**

Some menue options may be disabled, depending on the connected controller or the current program step. Disabled menue options are grey on a colour screen and invisible on a monochrome screen.

### **Function key assignment**

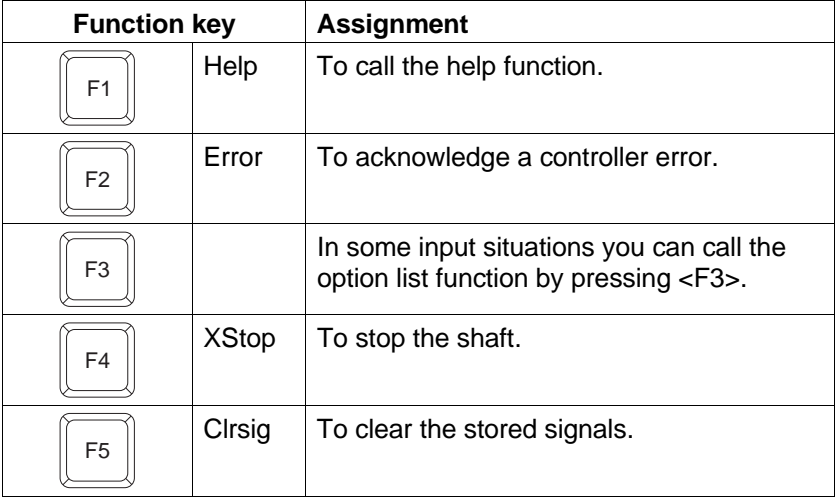

#### **3.3.3 Pull-down menue "Network"**

This menue is provided for configuring the network and establishing the link to the controller.

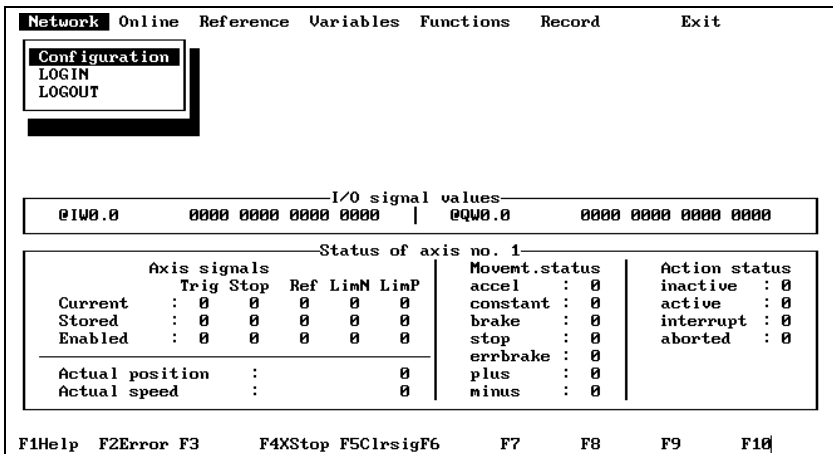

Fig. 3-6 Pull-down menue "Network"

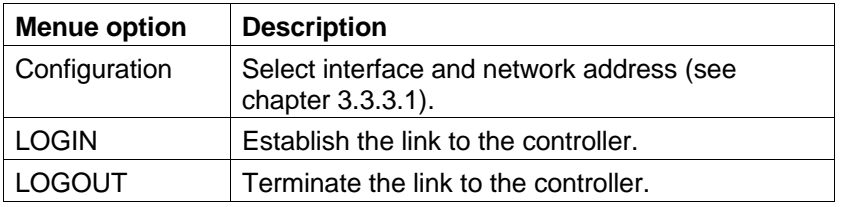

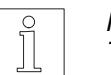

# NOTE

The network must be configured before a LOGIN procedure can be carried out (see chapter 3.3.3.1).

#### **3.3.3.1 Configuring the network**

Select the interface and the network address from this menue.

|                                                                                    |                        |           |               | Network Online Reference Variables Functions | Record        | Exit                        |
|------------------------------------------------------------------------------------|------------------------|-----------|---------------|----------------------------------------------|---------------|-----------------------------|
| Interface<br>Network address [1-31] :<br><sup>L</sup> Press <esc> to cancel·</esc> | $\langle$ OK $\rangle$ | $[1,2]$ : |               |                                              |               |                             |
|                                                                                    |                        |           |               | I/O signal values-                           |               |                             |
| 0.0WI9                                                                             | 8888 8888 8888 8888    |           |               | <b>0.0400</b>                                |               | 8888 8888 8888 8888         |
|                                                                                    | Axis signals           |           |               | -Status of axis no. 1                        | Movemt.status | Action status               |
|                                                                                    | Trig Stop              |           | Ref LimN LimP | accel                                        | ø             | inactive<br>: 0             |
|                                                                                    |                        |           |               |                                              |               |                             |
| Current.                                                                           | ø<br>ø                 | ø         | ø             | constant :<br>ø                              | ø             | active<br>: ፀ               |
| Stored                                                                             | ø<br>ø                 | ø         | ø             | ø<br>brake                                   | ø             | : 0                         |
| <b>Enabled</b>                                                                     | Й<br>Й                 | ø         | и             | Й<br>stop                                    | ø             | interrupt<br>aborted<br>: 0 |
| Actual position                                                                    |                        |           |               | errbrake :<br>ø<br>plus                      | ø<br>ø        |                             |

Fig. 3-7 Network configuration

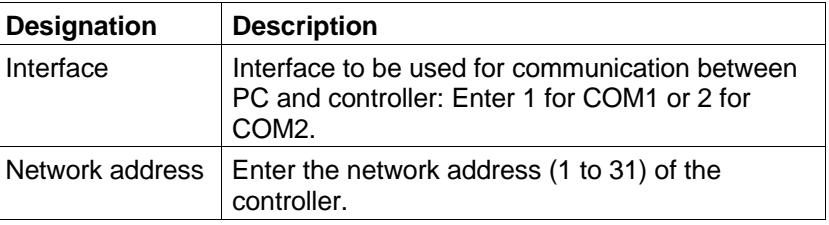

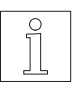

# NOTE

A maximum of 31 controllers can be addressed via one interface (COM1 or COM2).

#### **3.3.4 Pull-down menue "Online"**

This menue provides options for operating the controller.

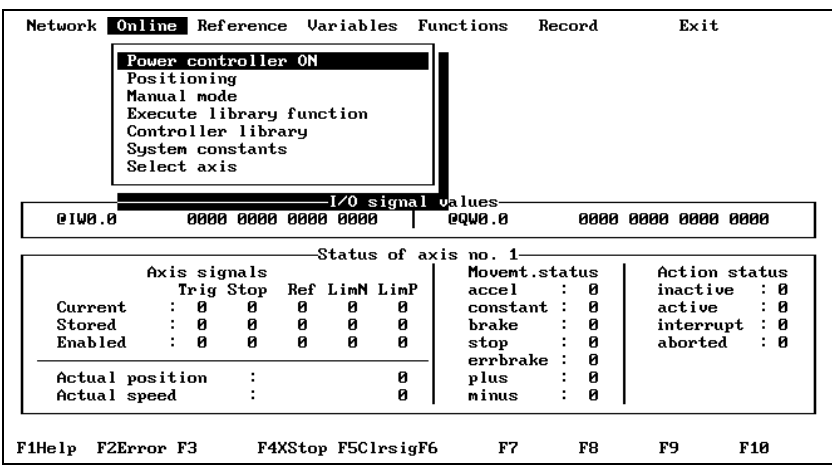

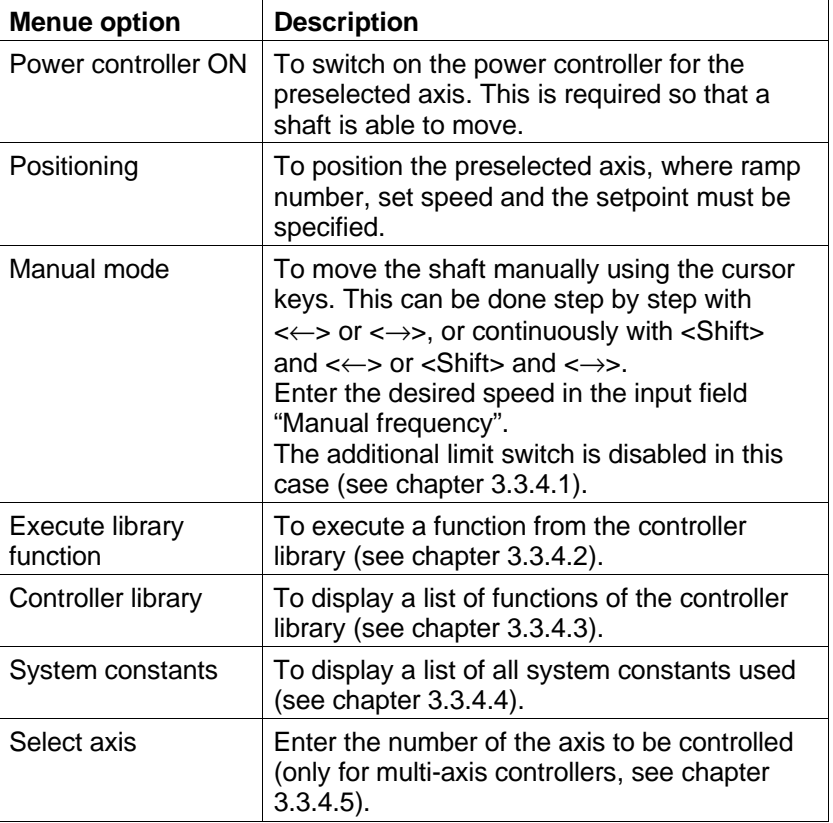

### Fig. 3-8 Pull-down menue "Online"

i

**3.3.4.1 "Online/Manual mode"** This menue option can be used to move the shaft manually.

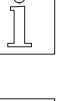

**NOTE** 

This menue option is only enabled if the controller is in "point-to-point" operating mode.

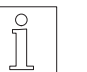

**NOTE** The additional limit switch is disabled in manual mode.

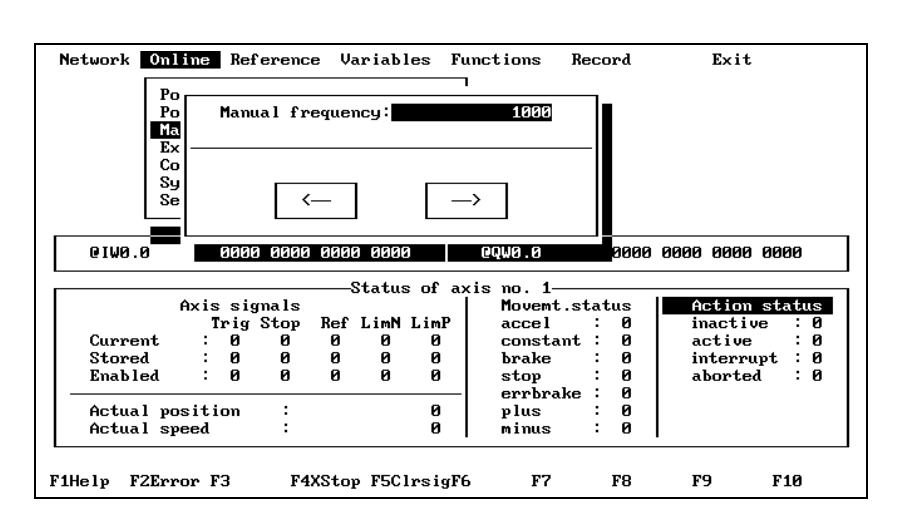

Fig. 3-9 Manual mode

Proceed as follows:

- 1. Select the menue option "Online/Manual mode".
- 2. Enter the manual frequency (speed) and press <↵>.
- 3. Press the appropriate cursor key to move the shaft step by step.
- 4. Keep the <Shift> key pressed and press the appropriate cursor key to set the shaft into continuous motion.

#### **3.3.4.2 "Online/Execute library function"**

This menue option can be used to execute a function from the controller library. The library functions are described in the BPRO3 Programming Manual.

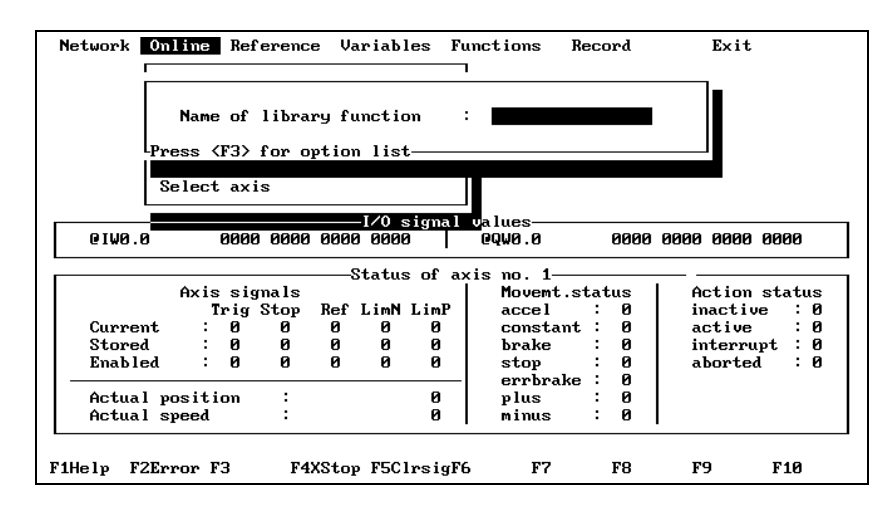

Fig. 3-10 Executing a library function

Proceed as follows:

- 1. Select the menue option "Online/Execute library function".
- 2. Enter the name of the manufacturer-defined function either by typing it into the input field or by activating the option list function with <F3>:

Press  $\langle \downarrow \rangle$  or  $\langle \uparrow \rangle$  to select the desired option and press  $\langle \downarrow \rangle$ .

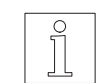

#### **NOTE**

When you press the initial character of the desired function, the highlight moves to the first function with the same initial character.

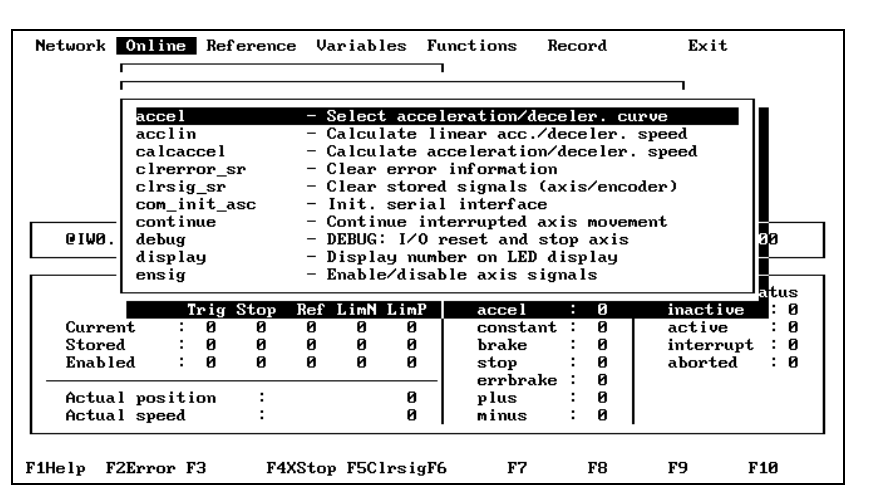

Fig. 3-11 Library function option list

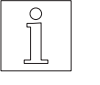

### **NOTE**

The functions which can be executed depend on the connected controller.

3. Enter the required parameters. For parameters of type WORD, you can call an option list of the system constants by pressing <F3> (note the message on the bottom left of the input window: "Press <F3> for option list"). The value of the selected system constants is transferred to the input field.

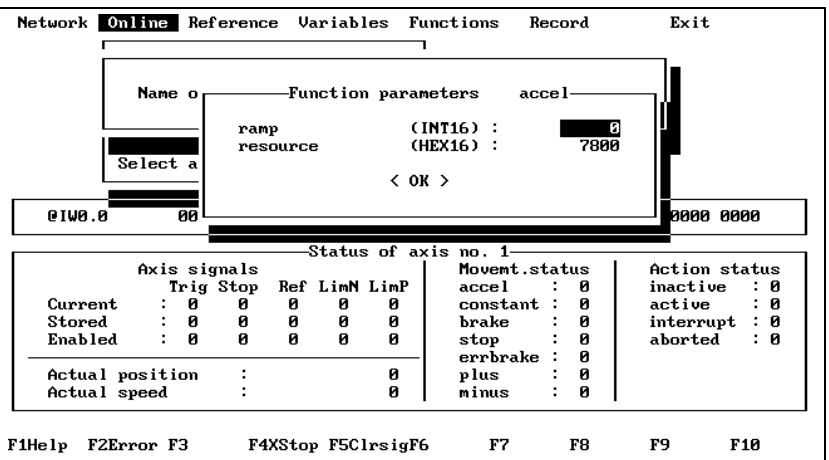

Fig. 3-12 Parameter input

4. Move the cursor to the <OK> field by pressing <↓> or <↵> and confirm the input by pressing  $\lt\downarrow$ >.

When the function has been executed by the controller, the result is displayed in another window.

When the result is confirmed by pressing <↵> or <ESC>, the window "Name of library function" is redisplayed.

If further library functions are called, ONLINE3 records the last 10 function calls with the specified parameters (this is only valid if you do not temporarily exit the menue "Online/Execute library function"). The function calls recorded can be retrieved by pressing the key combination <Ctrl> and <E> (press and hold <Ctrl>, then press <E>). Repeat this until the desired function appears in the input window.

#### **3.3.4.3 "Online/Controller library"**

This option outputs a list of the controller library functions on the screen. The library functions are described in the BPRO3 Programming Manual.

# **NOTE**

The list may vary with the controller type connected.

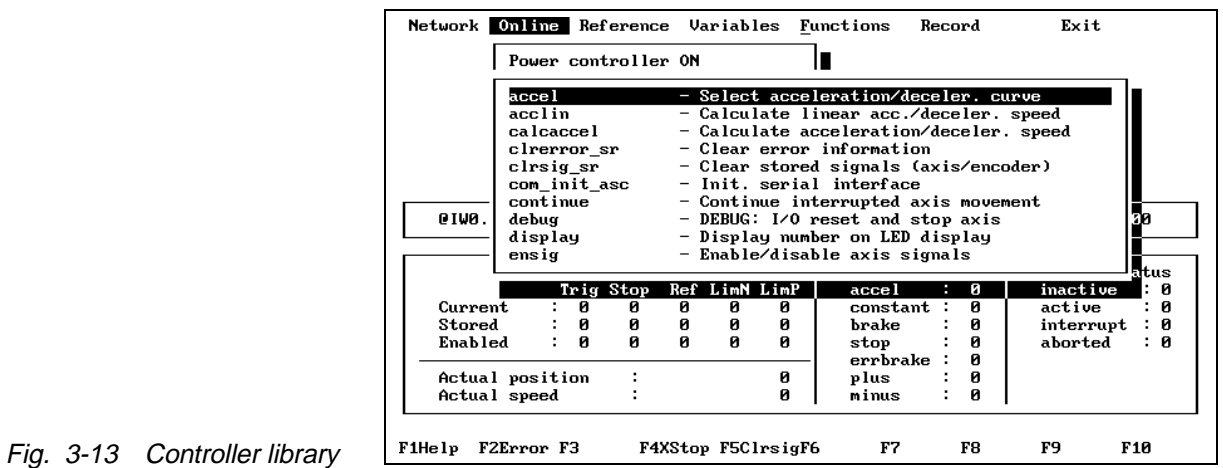

# **3.3.4.4 "Online/System**

**constants"**

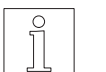

This option outputs a list of the system constants on the screen. The system constants are described in the BPRO3 Programming Manual.

## **NOTE**

The list depends on the connected controller.

|        |                 |            |  |   | Network Online Reference Variables Functions |                    |        |                            |                              | Record |    | Exit      |                 |
|--------|-----------------|------------|--|---|----------------------------------------------|--------------------|--------|----------------------------|------------------------------|--------|----|-----------|-----------------|
|        |                 |            |  |   | Power controller ON                          |                    |        |                            |                              |        |    |           |                 |
|        |                 | absolut    |  |   |                                              | - Absolute value   |        |                            |                              |        |    |           |                 |
|        |                 | accel      |  |   |                                              | $-$ Acceleration   |        |                            |                              |        |    |           |                 |
|        |                 | accundef   |  |   |                                              |                    |        | $-$ Acceleration undefined |                              |        |    |           |                 |
|        |                 | action     |  |   | $-$ Action status                            |                    |        |                            |                              |        |    |           |                 |
|        |                 | active     |  |   | $-$ Axis moves                               |                    |        |                            |                              |        |    |           |                 |
|        |                 | actual     |  |   |                                              | - Actual value     |        |                            |                              |        |    |           |                 |
|        |                 | allsig     |  |   |                                              | - All signals      |        |                            |                              |        |    |           |                 |
| e IWO. |                 | ampdis     |  |   |                                              |                    |        |                            | - Power drive still disabled |        |    |           | Τи              |
|        |                 |            |  |   | ampnotready                                  |                    |        | $-$ Power drive readiness  |                              |        |    |           |                 |
|        |                 | ampoff     |  |   |                                              |                    |        |                            | - Power drive enable OFF     |        |    |           |                 |
|        |                 |            |  |   |                                              |                    |        |                            |                              |        |    |           | <b>atus</b>     |
|        |                 |            |  |   | Trig Stop                                    | Ref LimN LimP      |        |                            | accel                        | Й<br>н |    | inactive  | ø               |
|        | Current.        |            |  | Й | Й                                            | Й                  | Й<br>Й |                            | constant                     | ÷<br>и |    | active    | ÷<br>Й          |
|        | Stored          |            |  | ø | ø                                            | ø                  | ø<br>ø |                            | brake                        | ø      |    | interrupt | ÷<br>ø          |
|        | Enabled         |            |  | Й | и                                            | й                  | и<br>и |                            | stop                         | Й      |    | aborted   | : и             |
|        |                 |            |  |   |                                              |                    |        |                            | errbrake :                   | Й      |    |           |                 |
|        | Actual position |            |  |   |                                              |                    | ø      |                            | plus                         | Й      |    |           |                 |
|        | Actual speed    |            |  |   |                                              |                    | Й      |                            | minus                        | Й<br>÷ |    |           |                 |
|        |                 |            |  |   |                                              |                    |        |                            |                              |        |    |           |                 |
| F1Help |                 | F2Error F3 |  |   |                                              | F4XStop F5ClrsigF6 |        |                            | F7                           | F8.    | F9 |           | F <sub>10</sub> |

Fig. 3-14 System constants

**3.3.4.5 "Online/Select axis"** This option can be used with multi-axis controllers (e.g. WPM-311.004) to select the axis to be controlled.

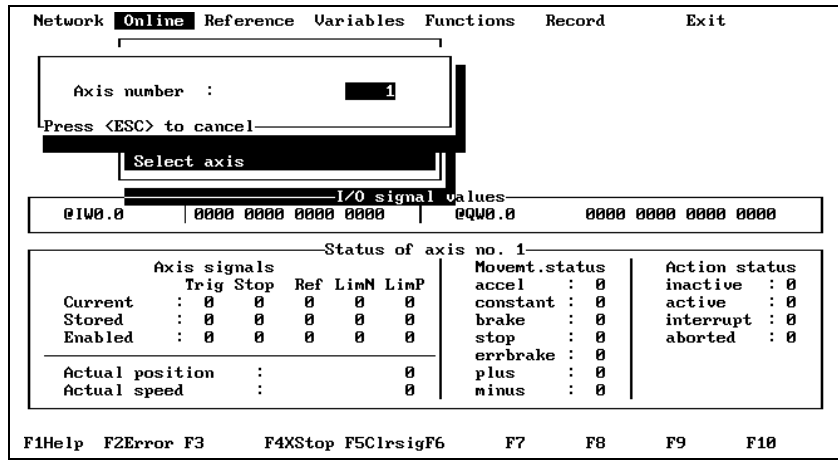

Fig. 3-15 Selecting an axis

### **3.3.5 Pull-down menue "Reference"**

This pull-down menue includes various options for the execution of reference movements.

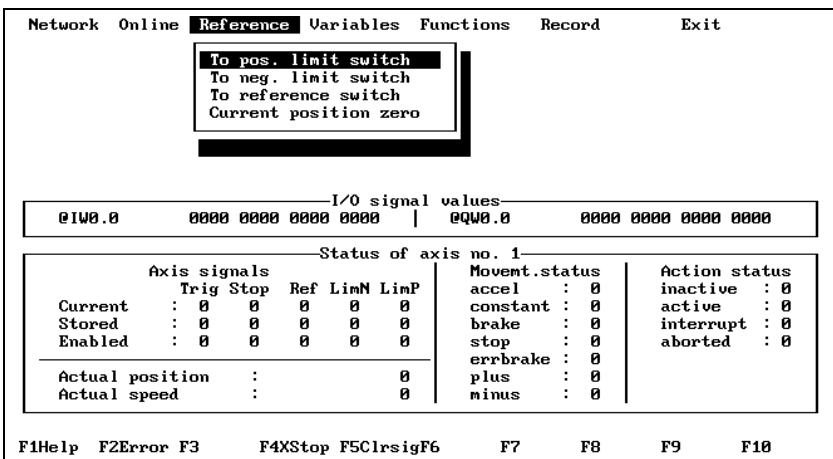

Fig. 3-16 Pull-down menue "Reference"

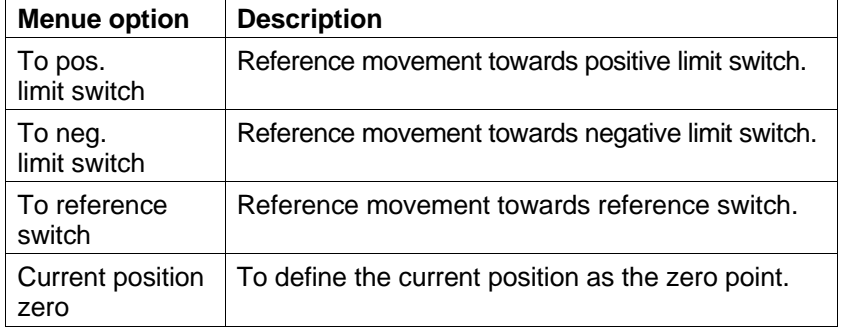

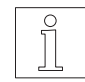

**NOTE** The reference movements are described in the BPRO3 Programming Manual.

#### **3.3.6 Pull-down menue "Variables"**

This menue is used for setting output words and flags, displaying flags, enabling/disabling signal and flag display and selecting the input/output signals to be displayed in the display area.

|                 | Network Online |   |                     |   |               |                                                  | Reference Variables Functions                | Record |        | Exit                      |     |
|-----------------|----------------|---|---------------------|---|---------------|--------------------------------------------------|----------------------------------------------|--------|--------|---------------------------|-----|
|                 |                |   |                     |   | Set flag      | Set output word<br>Select signal<br>Display flag | Signal display ON/OFF<br>Flag display ON/OFF |        |        |                           |     |
|                 |                |   | 8888 8888 8888 8888 |   |               |                                                  | I/O signal values-<br><b>0000.0</b>          |        |        | 8888 8888 8888 8888       |     |
| 0.0VI9          |                |   |                     |   |               |                                                  |                                              |        |        |                           |     |
|                 |                |   |                     |   |               |                                                  | -Status of axis no. 1                        |        |        |                           |     |
|                 |                |   | Axis signals        |   | Ref LimM LimP |                                                  | Movemt.status<br>accel                       |        | Й      | Action status<br>inactive | : 0 |
| Current.        |                | ø | Trig Stop<br>ø      | ø | ø             | ø                                                | constant :                                   |        | Й      | active                    | : 0 |
| Stored          |                | ø | ø                   | ø | ø             | ø                                                | brake                                        |        | ø      |                           |     |
| Enabled         |                | и | ø                   | и | Й             | ø                                                | stop                                         |        | ø      | interrupt : 0<br>aborted  |     |
| Actual position |                |   |                     |   |               | ø                                                | errbrake:<br>plus                            |        | ø<br>ø |                           | : 0 |

Fig. 3-17 Pull-down menue "Variables"

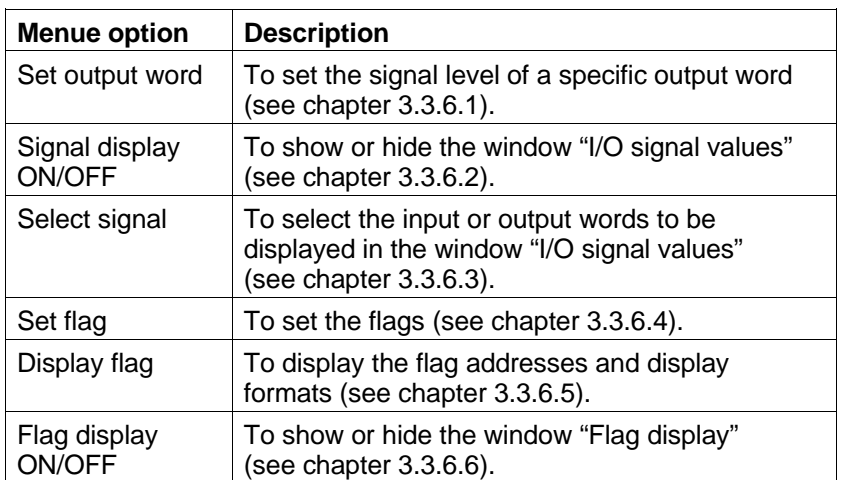

#### **3.3.6.1 "Variables/Set output word"**

This option enables you to set individual outputs of an output word.

Proceed as follows:

1. Select the menue option "Variables/Set output word".

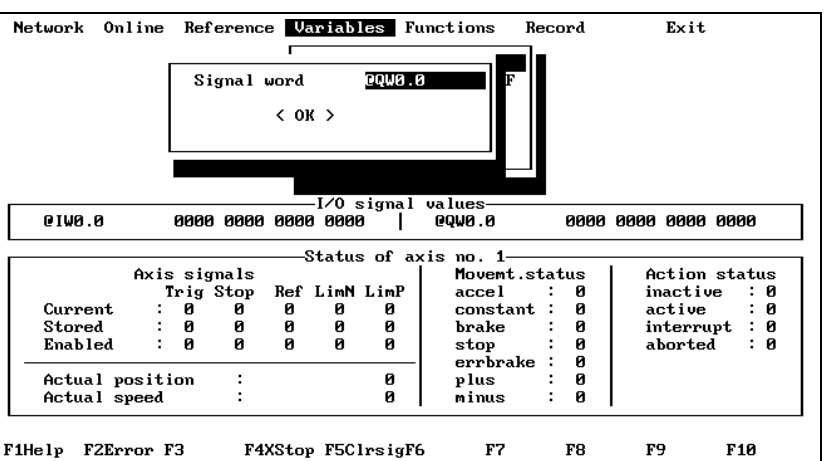

2. Enter the desired signal word, e.g. @QW0.0 (see BPRO3 Programming Manual, chapter 1.4.2.5), and confirm by pressing <↵>.

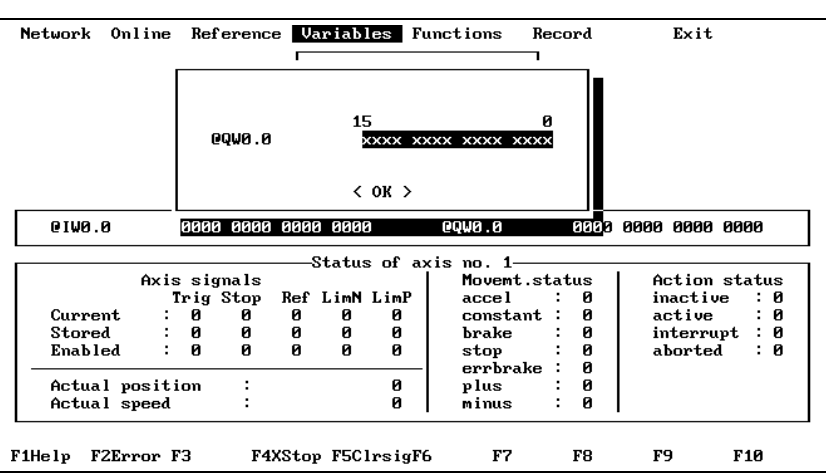

Fig. 3-19 Setting an output word

Fig. 3-18 Selecting an output

word

3. Move the cursor to the desired position by pressing  $\leftarrow$  > or  $\leftarrow$  > and press one of the following keys:

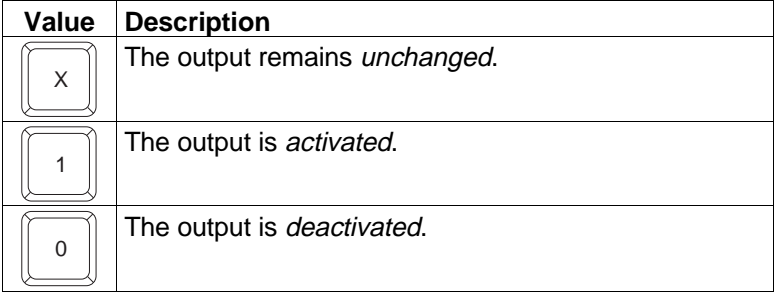

- 4. Move the cursor to the <OK> field by pressing <↓> or <↵> and confirm by pressing < $\rightarrow$  >.
- 

#### **3.3.6.2 "Variables/Signal**  This option allows you to show or hide the window "I/O signal values". **display ON/OFF"** Network Online Reference Variables Functions Record  $Exit$ Set output word<br>Signal display ON/OFF<br>Set flag<br>Display flag<br>Tisplay flag<br>Flag display ON/OFF

Axis signals

 $\ddot{\phantom{a}}$ 

ţ ø<br>0 ø<br>0

Current

Stored<br>Enabled

Actual position<br>Actual speed

FiHelp F2Error F3

re erginare<br>Trig Stop:<br>9

Fig. 3-20 Disabling signal display

Fig. 3-21 Selecting signals

Use the key <↵> to show or hide the window.

 $\ddot{\cdot}$ 

**3.3.6.3 "Variables/Select signal"**

This option allows you to select the input or output words to be displayed in the window "I/O signal values".

**Status of axis** 

ø<br>0

Ref LimN LimP

Ø Ø

 $\mathbf{a}$ ø<br>0

й

F4XStop F5ClrsigF6

-0<br>0<br>0

no. 1————<br>Movemt.status

888888 ŧ

F8

F9

 $\ddot{\phantom{a}}$ 

÷

novenore.<br>accel<br>constant

brake orane<br>stop<br>errbrake

plus<br>minus

 $\overline{\mathbf{F}}$ 

**Action** status

nction status<br>
inactive : 0<br>
active : 0<br>
interrupt : 0<br>
aborted : 0

F10

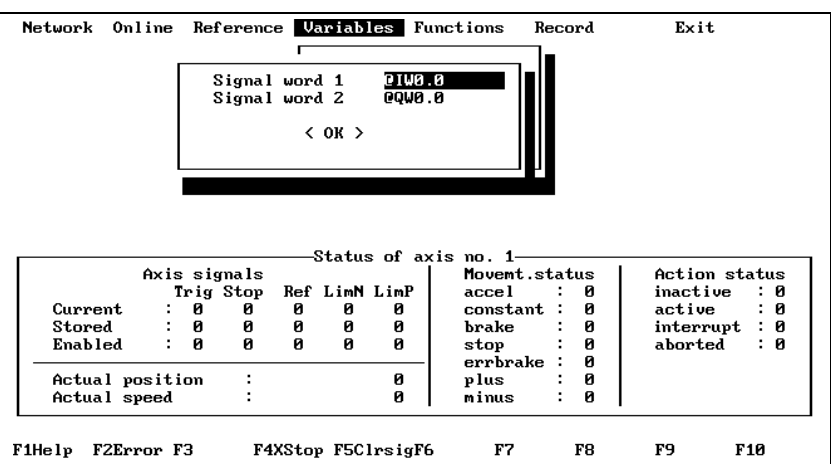

Proceed as follows:

- 1. Select the menue option "Variables/Select signal".
- 2. Enter signal words to be displayed.
- 3. Move the cursor to the <OK> field by pressing <↓> or <↵> and confirm by pressing  $\lt \rightharpoonup$ .

**3.3.6.4 "Set flag"** This option can be used to set flags on the controller. You can select from a variety of formats. The flag to be changed is selected using the flag word number. The assignment of flags to variables used in the programming system is defined in the assignment list of the programming system.

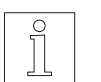

#### **NOTE** You can only set flag words in the range from 0 to 799 (the range above

this is reserved for the system constant flag words).

Proceed as follows:

1. Select the menue option "Set flag".

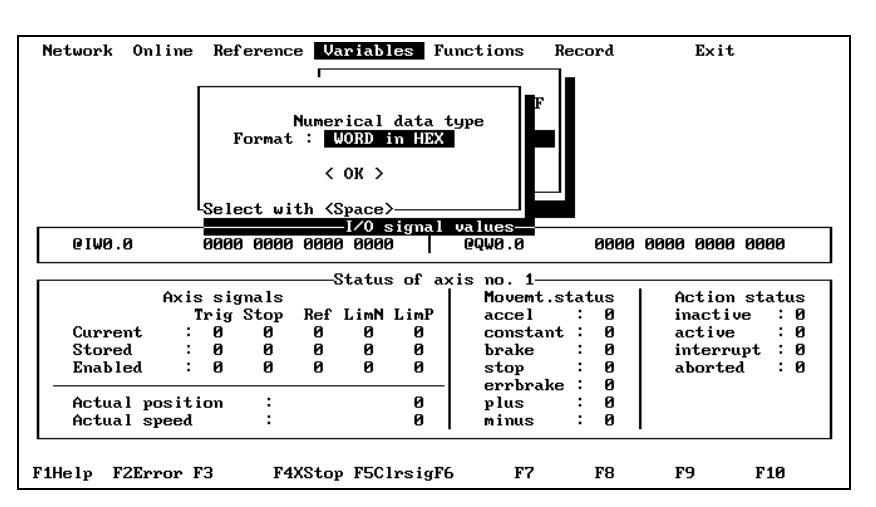

2. Specify the format, e.g. WORD in HEX and confirm by pressing  $\lt \downarrow$ 

Use the <SPACE BAR> to select a different format.

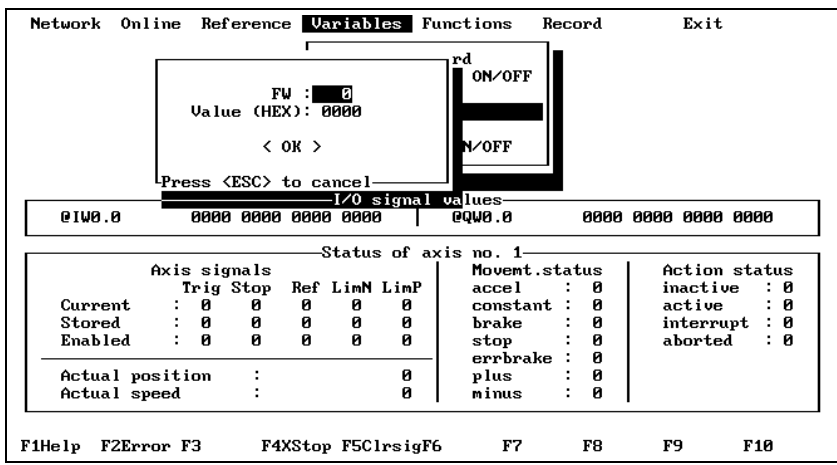

Fig. 3-23 Setting a flag

Fig. 3-22 Selecting a flag

- 3. Enter the flag word number and the corresponding value.
- 4. Move the cursor to the <OK> field by pressing <↓> or <↵> and confirm by pressing  $\lt \downarrow$ >.

**3.3.6.5 "Display flag"** This menue option can be used to define flag addresses and the display format of flags on the screen. You can select from a variety of formats. The flag to be changed is selected using the flag word number. The assignment of flag words to variables used in the programming system is defined in the assignment list of the programming system. In addition, each flag can be provided with a comment.

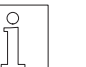

#### **NOTE**

You can only set flag words in the range from 0 to 799 (the range above this is reserved for the system constant flag words).

Proceed as follows:

1. Select the menue option "Display flag".

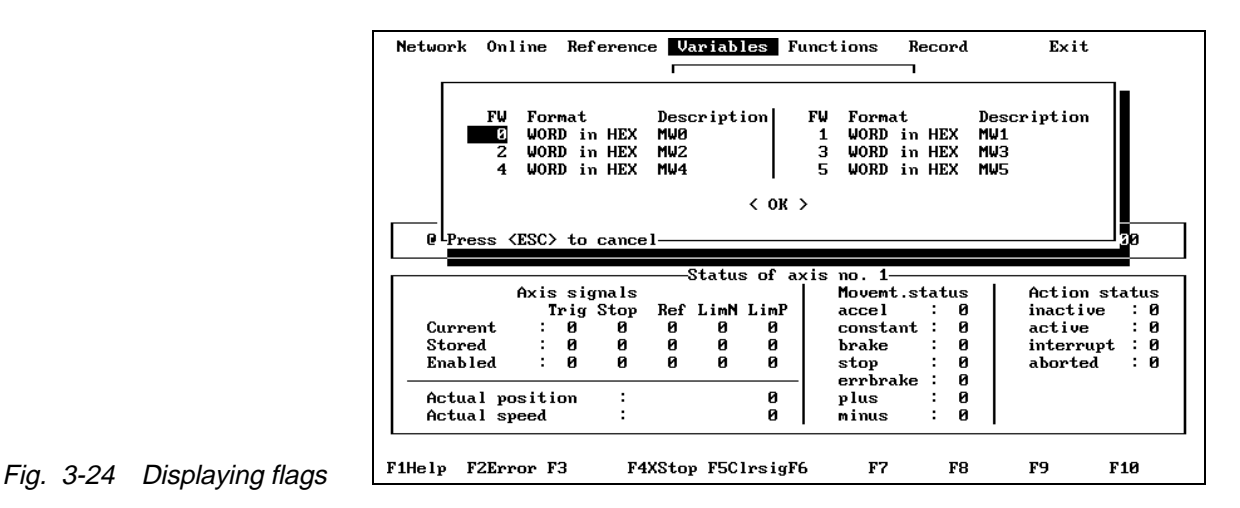

- 2. Select the flag word number with the cursor  $\langle \downarrow \rangle$ .
- 3. Specify the format, e.g. WORD in HEX and confirm by pressing <↵>. Use the <SPACE BAR> to select a different format.
- 4. Enter a comment, if necessary.
- 5. Move the cursor to the <OK> field by pressing < $\downarrow$ > or < $\downarrow$ > and confirm by pressing  $\lt \rightharpoonup$ .

**3.3.6.6 "Flag display ON/OFF"** This menue option can be used to enable or disable display of the flags defined via "Display flag".

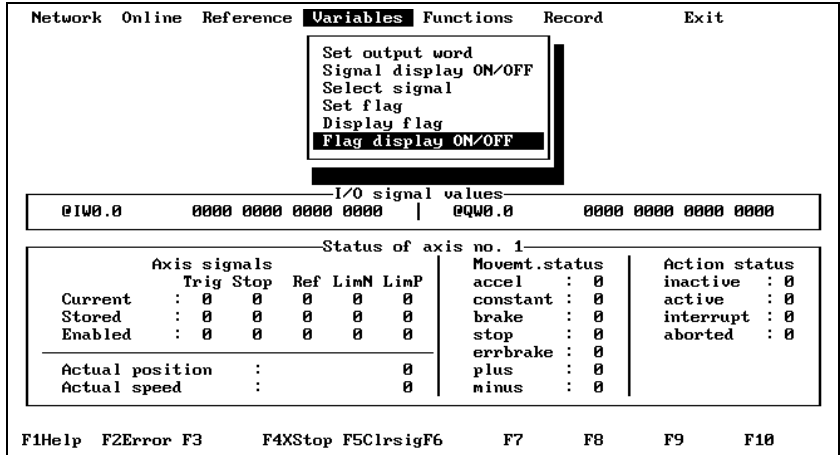

Fig. 3-25 Disabling flag display

Use the <↵> key to enable or disable the display.

#### **3.3.7 Pull-down menue "Functions"**

This menue provides several options for controlling the unit and a number of frequently used functions from the controller library. The library functions are described in the BPRO3 Programming Manual.

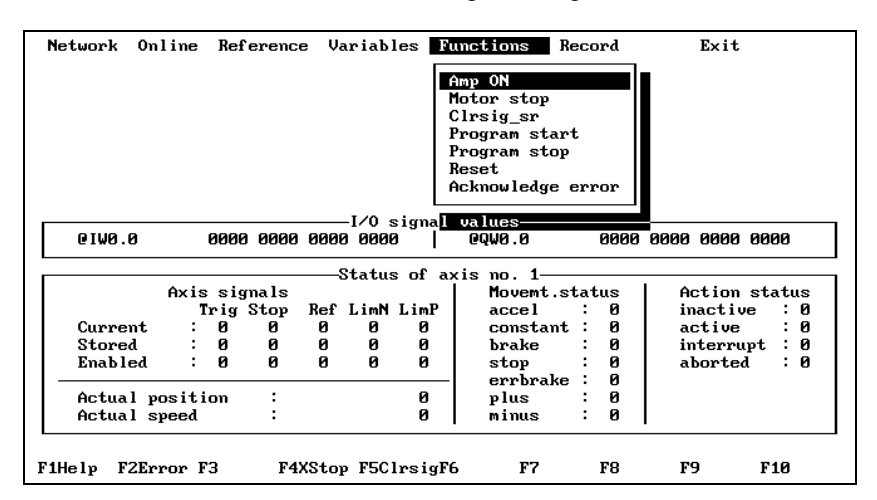

Fig. 3-26 Pull-down menue "Functions"

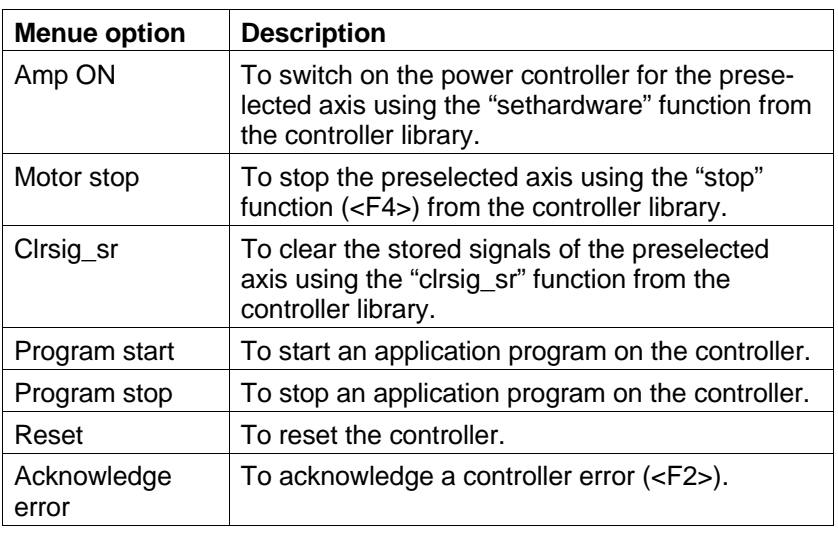

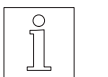

#### **NOTE**

The program start, program stop and acknowledge error functions correspond to those activated using the keys on the controller front panel.

# **3.4 Recording signals and shaft movements**

The menue options provided in record mode can be used for setting up a Series 300 controller:

- Execution of controller functions.
- Recording, graphical representation and archiving of signal characteristics of inputs and outputs as well as limit switches for error diagnosis.
- Recording, graphical representation and archiving of movement sequences for controller adjustment; used with units for controlling AC servo motors (e.g. WDP3-337).

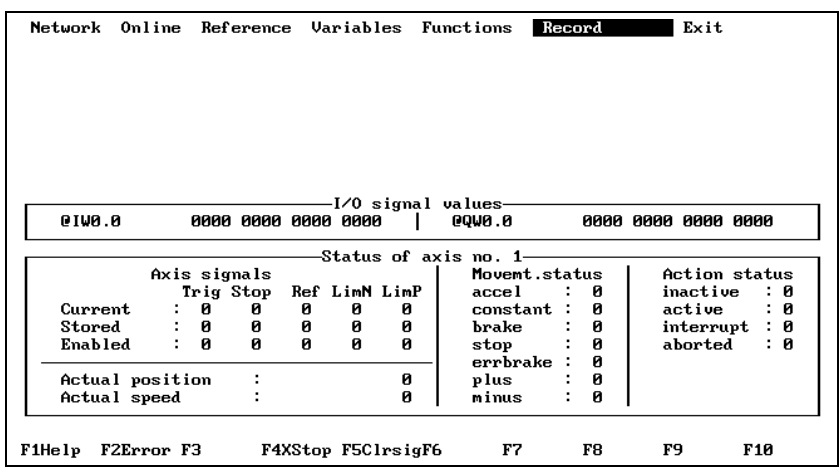

Fig. 3-27 Menue option "Record"

**3.4.1 User interface** When the menue option "Record" is selected from the main menue, recording mode is activated.

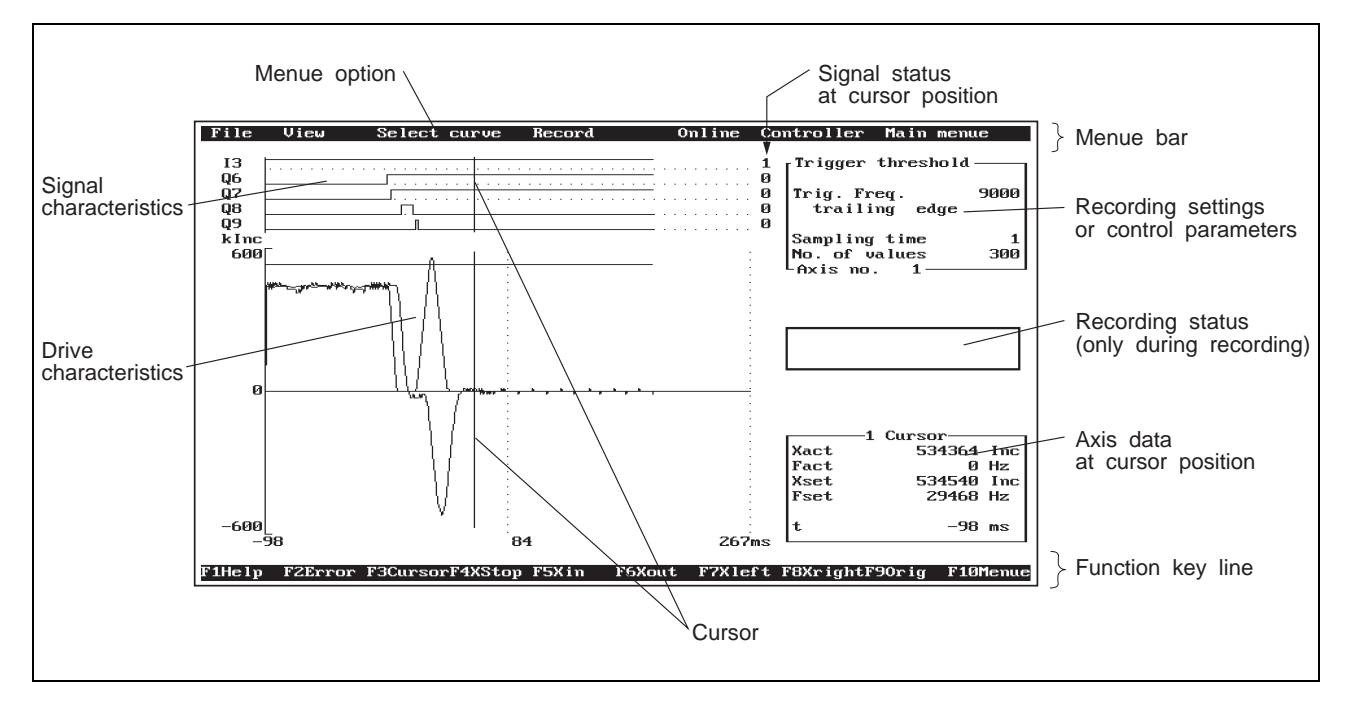

Fig. 3-28 User interface

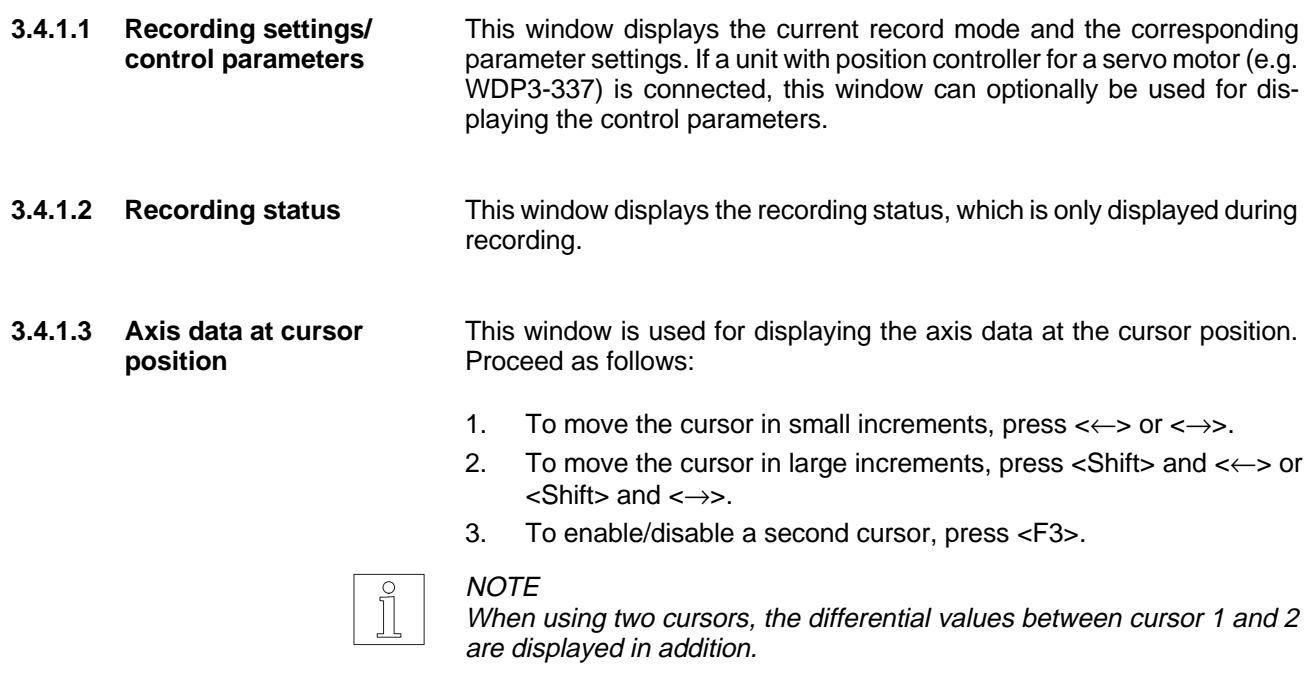

4. Toggle between cursor 1 and 2 by pressing <Tab>.

### **3.4.2 Operation Menue**

In record mode, the menue must be activated before you can select any options:

- Press and hold <Alt> and the appropriate hot key.
- Press <F10>.

To deactivate the menue, press <Esc> (if any pull-down or pop-up menues are displayed, press the key several times until all menues are closed and no option is highlighted.

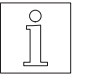

#### **NOTE** Some menue options may be disabled, depending on the connected controller or the current program step. Disabled menue options are grey on a colour screen and invisible on a monochrome screen.

#### **Function key assignment with the menue activated**

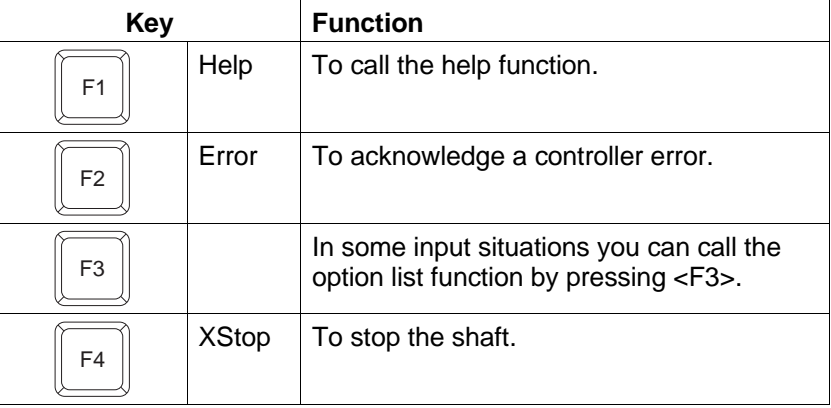

### **Function key assignment with the menue deactivated**

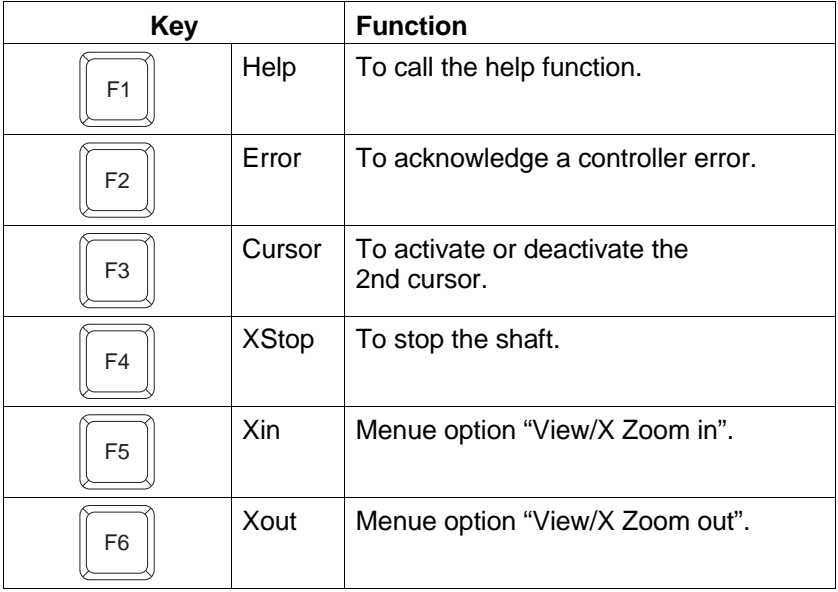

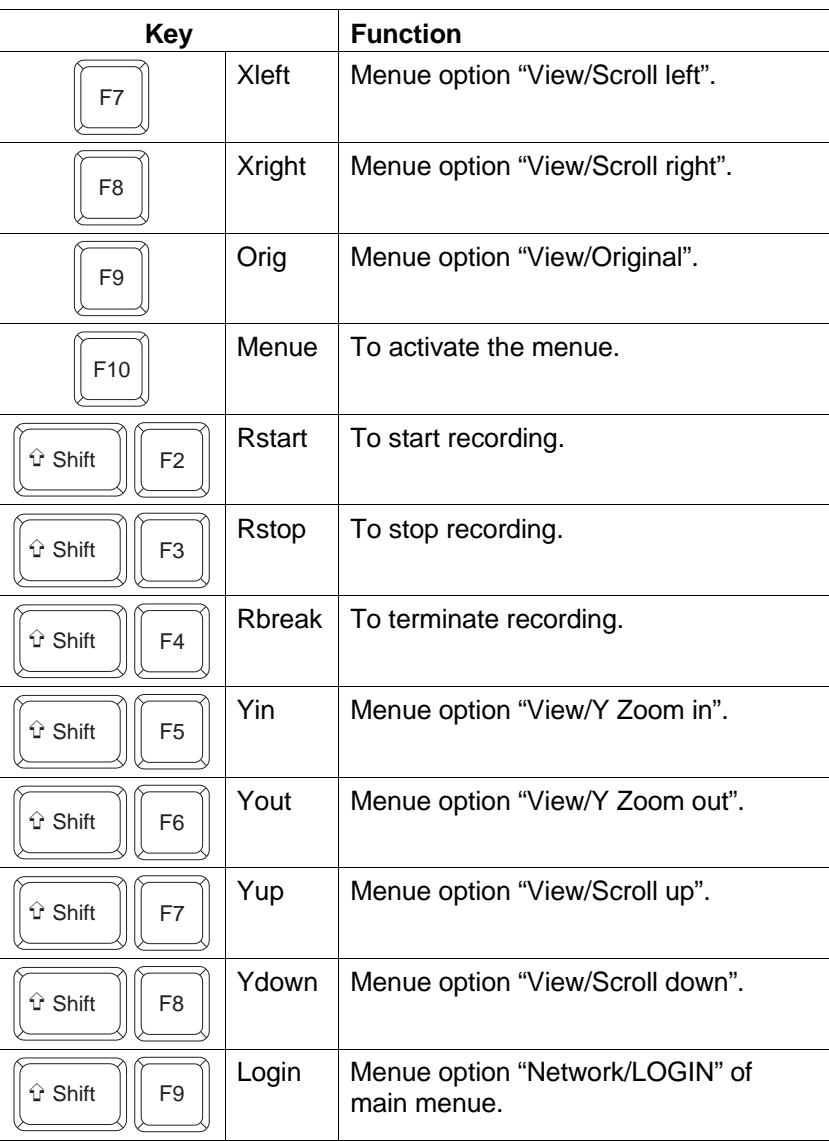

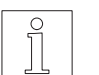

# NOTE

To use the <Shift> key combination, proceed as follows: 1. Press and hold <Shift>.

- 2. Press the appropriate function key.
- 3. Release both keys.

**3.4.3 Pull-down menue "File"** This menue can be used for loading or saving graphics or exporting them in HPGL format (Hewlett Packard Graphic Language).

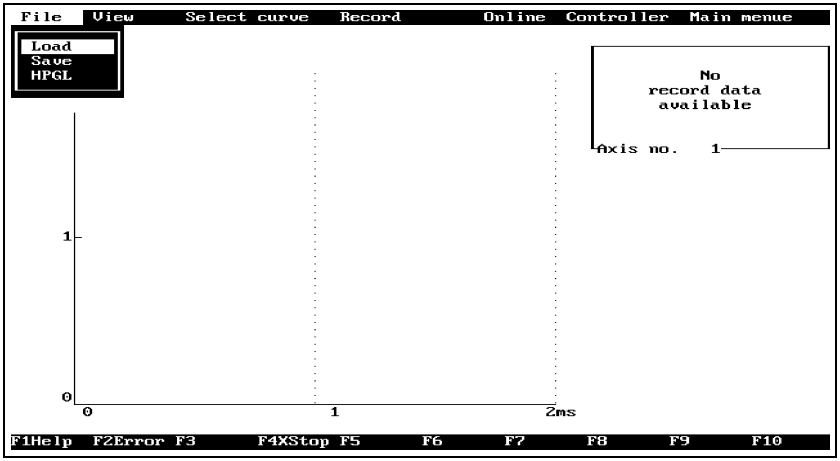

Fig. 3-29 Pull-down menue "File"

| <b>Menue option</b> | <b>Description</b>                                                                                               |
|---------------------|----------------------------------------------------------------------------------------------------|
| Load                | To load a graphic file (see chapter 3.4.3.1).                                                                    |
| Save                | To save a recorded graphic into a file<br>(see chapter $3.4.3.2$ ).                                              |
| <b>HPGL</b>         | To export a recorded graphic into the HPGL<br>format (Hewlett Packard Graphic Language,<br>see chapter 3.4.3.3). |

**3.4.3.1 Loading a graphic file** With this option, you can load a graphic file and represent it graphically on the screen.

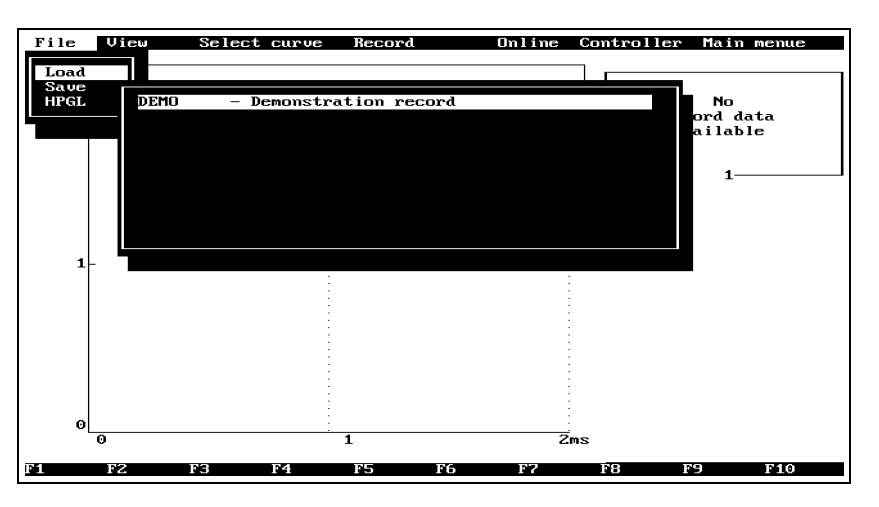

Fig. 3-30 Loading a graphic file

Proceed as follows:

- 1. Select the menue option "File/Load". A selection window with the available graphic files is displayed (on DOS level, the files have the extension OL3).
- 2. Move the cursor to the graphic file to be loaded and press <↵>.

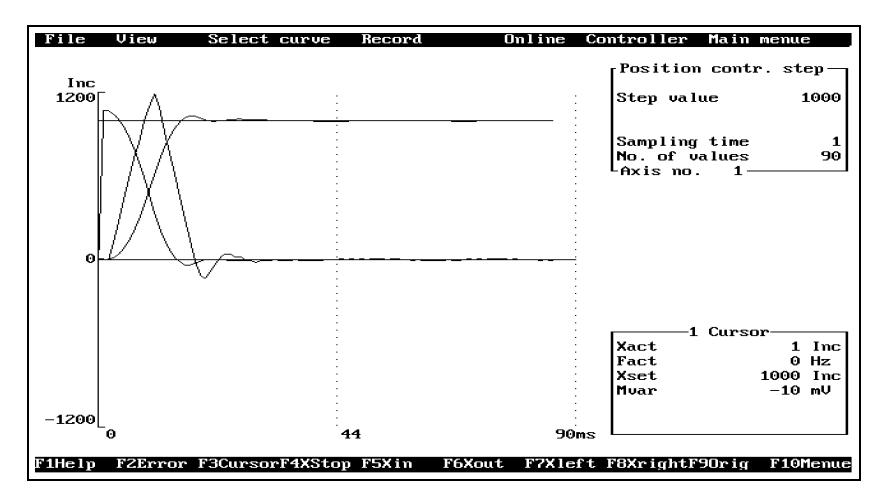

The graphic image is displayed on the screen.

Fig. 3-31 Displaying a loaded graphic file

### **3.4.3.2 Saving a graphic image into a file**

This function can be used to save the graphic image on the screen into a file on a storage medium.

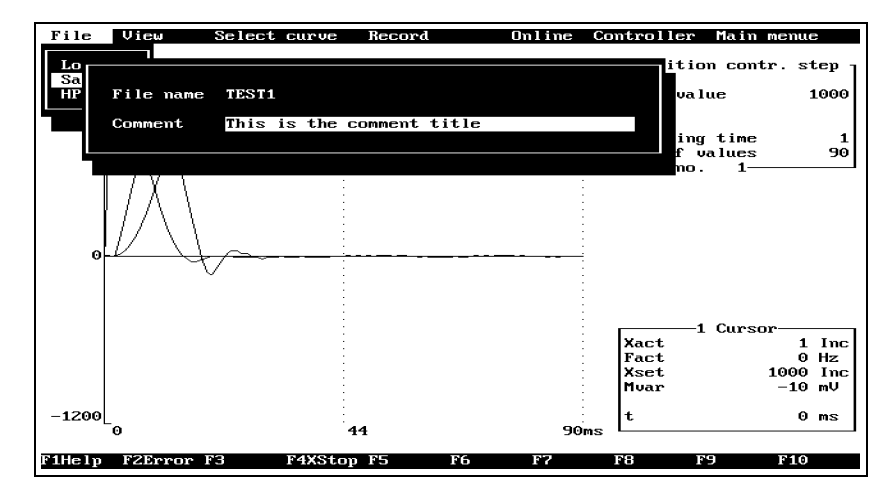

### Fig. 3-32 Saving a graphic image

Proceed as follows:

- 1. Select the menue option "File/Save".
- 2. Enter the file name and press <↵>.
- 3. Enter a comment title and press <↵>.

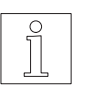

### NOTE

The comment title is displayed in the selection window "File/Load" next to the file name.

#### **3.4.3.3 Exporting into HPGL format**

The graphic image displayed on the screen can be exported into the HPGL format (Hewlett Packard Graphic Language).

Proceed as follows:

- 1. Select the menue option "File/HPGL".
- 2. Enter a file name and press <↵>.
- 3. Enter a comment title and press <↵>.

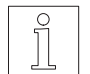

#### **NOTE**

The comment title is displayed in the exported image.

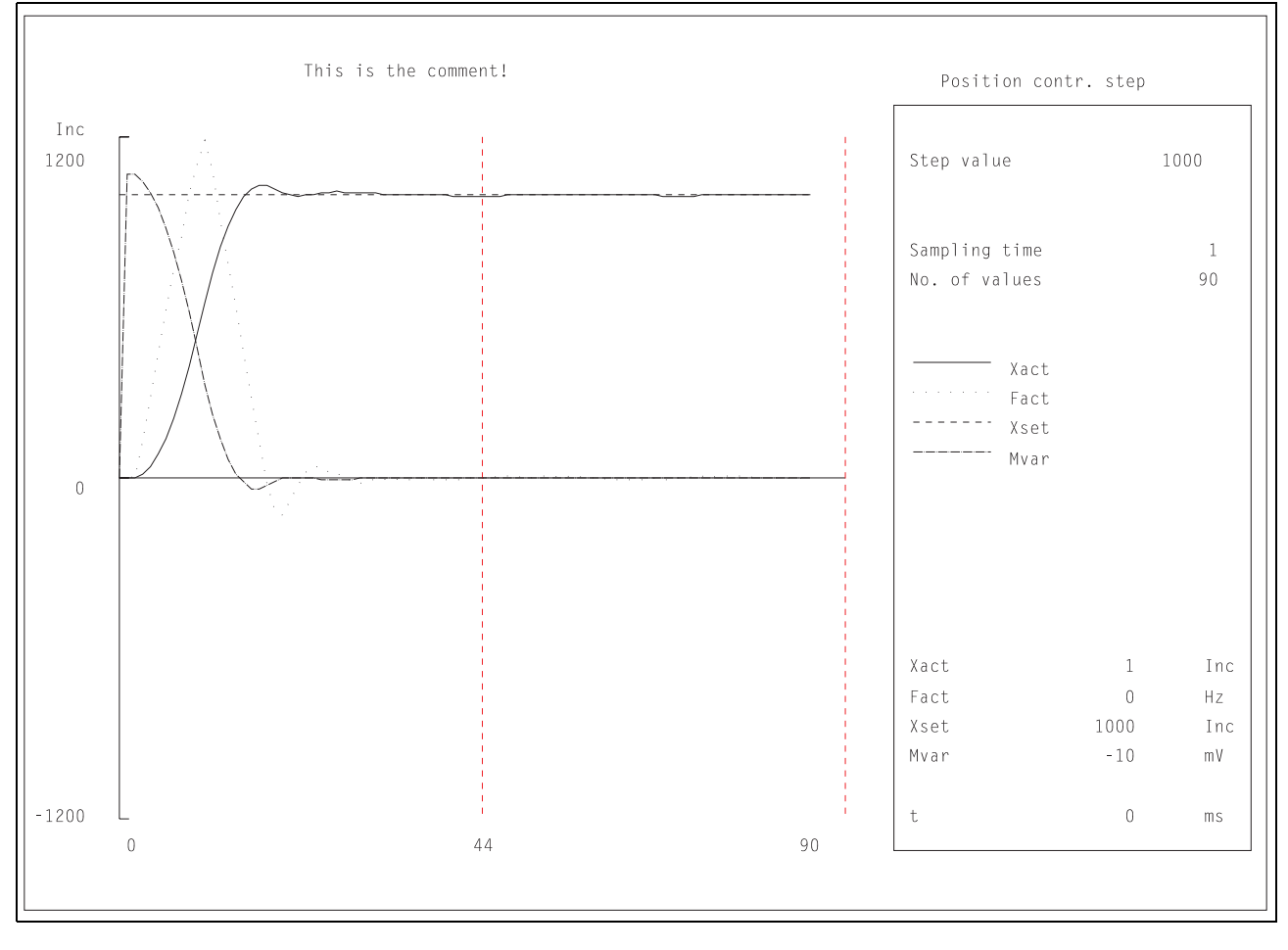

Fig. 3-33 Graphic image in HPGL format

#### **3.4.4 Pull-down menue "View"**

This menue provides options for manipulating the graphical representation.

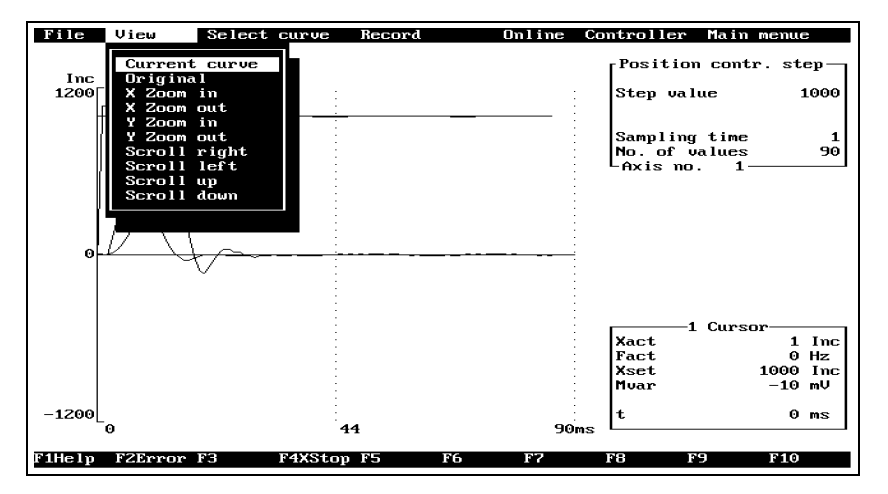

Fig. 3-34 Pull-down menue "View"

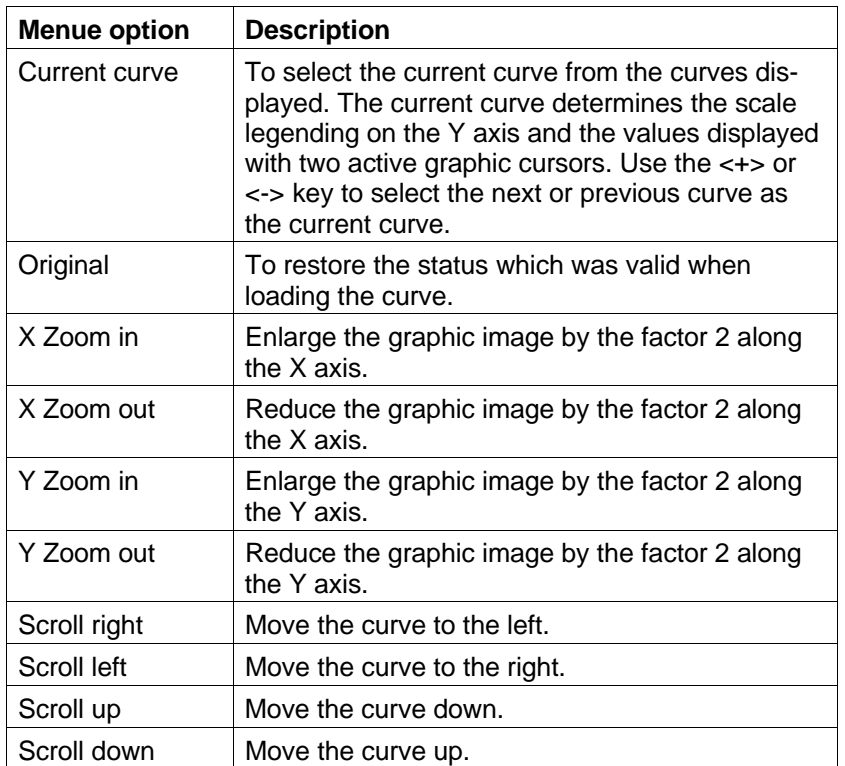

### **3.4.5 Pull-down menue "Select curve"**

File View Online Controller Main menue Select curve Record Movement data<br>Select signal<br>Hide all signals<br>Show all signals Position contr. step  $\frac{Inc}{1200}$ Step value 1000 Sampling time<br>No. of values<br>Axis no. 1- $\frac{1}{90}$ -1 Cursor Xact<br>Fact<br>Xset<br>Muar or<br>  $\begin{array}{c} 1 \text{ Inc} \\ 0 \text{ Hz} \\ 1000 \text{ Inc} \\ -10 \text{ mU} \end{array}$  $-1200\begin{bmatrix} 1 \end{bmatrix}$  $\mathbf{t}$  $0$  ms 44  $90ms$ 1Help F2Error F3 F4XStop F5 FG.  $\Gamma$  . F<sub>8</sub> F9 F<sub>10</sub>

The curves to be displayed can be selected from this menue.

Fig. 3-35 Pull-down menue "Select curve"

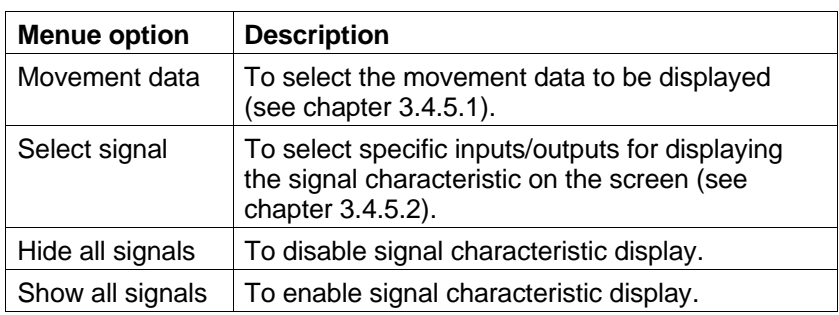

**3.4.5.1 Movement data** ONLINE3 can display a maximum of 4 curves on the graphic screen. The curves can be selected at this point.

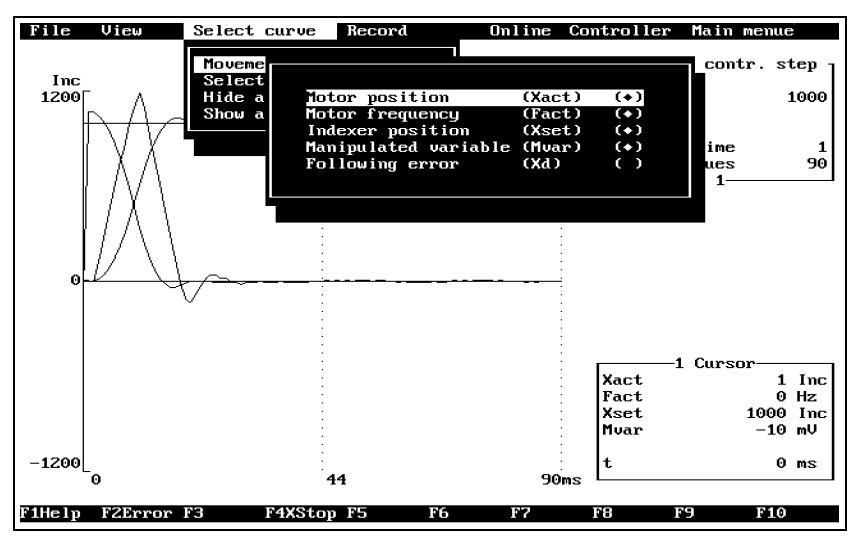

Fig. 3-36 Select curve

Proceed as follows:

- 1. Select the menue option "Select curve/Movement data".
- 2. Move the highlight with the cursor keys to the desired menue option.
- 3. Mark or unmark the option using the <SPACE BAR> (when the option is marked, the curve is displayed on the graphic screen after confirming the selection).
- 4. Confirm the selection by pressing <→→.

**3.4.5.2 Select signal** Apart from movement data, ONLINE3 can also record signal characteristics of inputs and outputs. These can be displayed on the screen together with the graphical representation of the movement data.

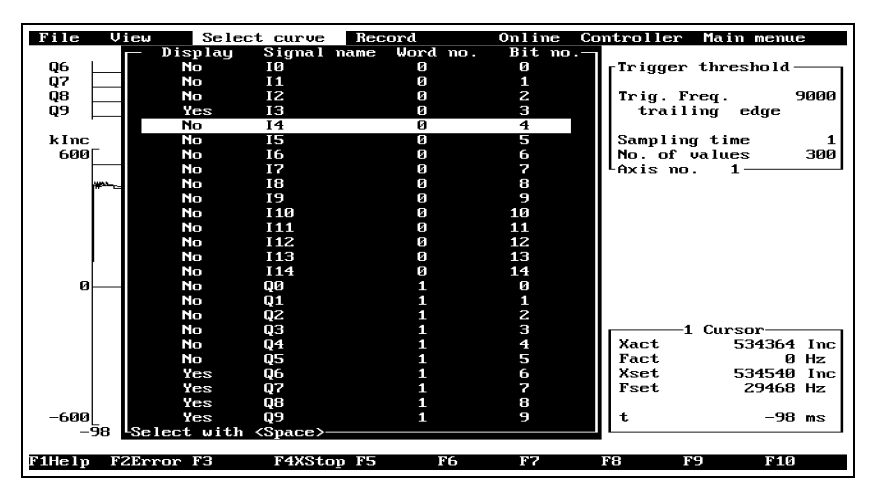

Fig. 3-37 Selecting signals

Proceed as follows:

- 1. Select the menue option "Select curve/Select signal".
- 2. Move the highlight with the cursor keys to the desired signal.
- 3. Toggle between "Yes" or "No" using the <SPACE BAR>.
- 4. When the appropriate signals have been selected, return from the selection window by pressing <Esc>. The selected signals are then displayed on the screen.

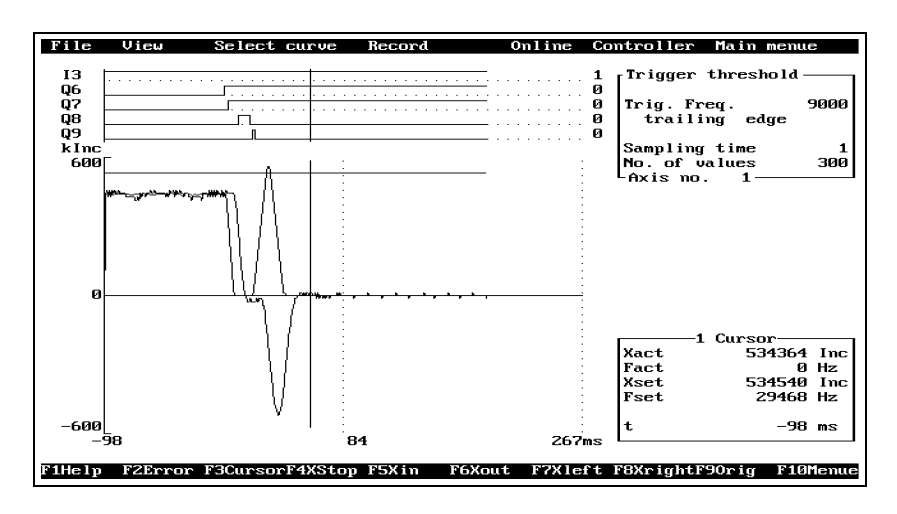

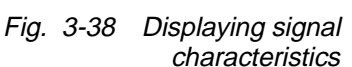

#### **3.4.6 Pull-down menue "Record"**

This pull-down menue comprises several options for recording movement curves and signal characteristics.

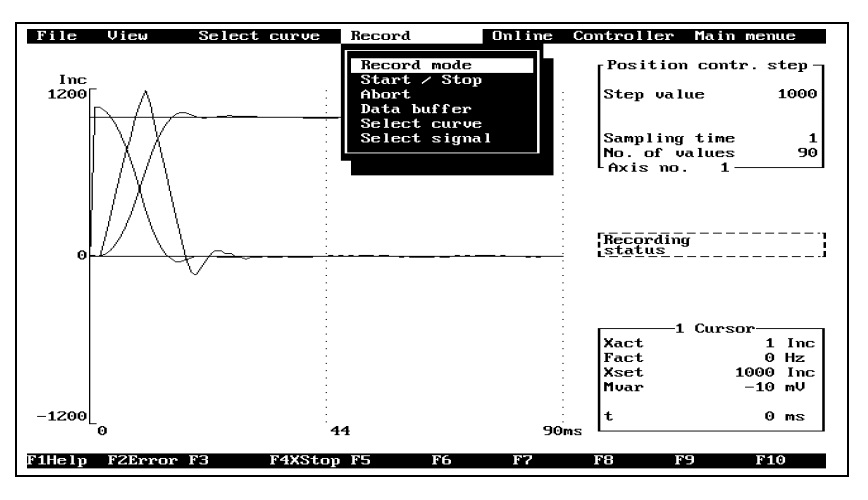

Fig. 3-39 Pull-down menue "Record"

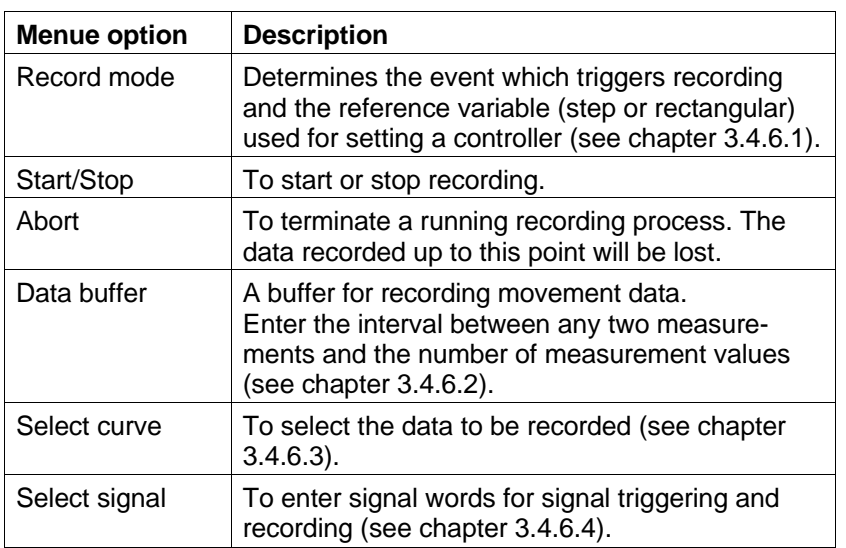

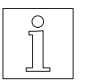

#### **NOTE**

Before starting a recording operation, the following settings should be made:

- 1. Select the "Record mode".
- 2. Adjust the "Data buffer", if necessary (default: 1 ms interval, 300 measurement values).
- 3. Adjust the "Select curve" setting, if necessary (default: setpoint/actual position, following error).
- 4. "Select signal", if necessary (only for record mode: "Signal trigger").
- 5. "Start" recording. During recording (data transfer) the recording status is displayed in a window.

#### **3.4.6.1 Pop-up menue "Record mode"**

After selecting the menue option "Record/Record mode" a pop-up menue with the available record modes is displayed.

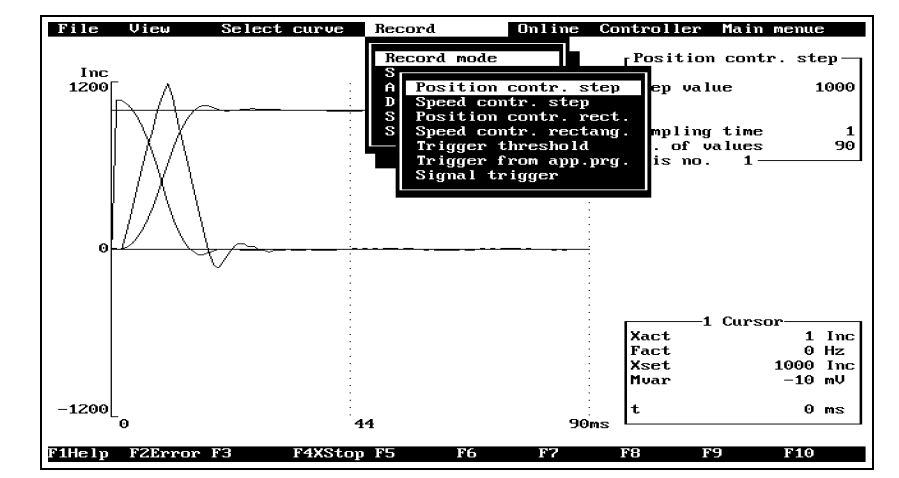

Fig. 3-40 Pop-up menue "Record mode"

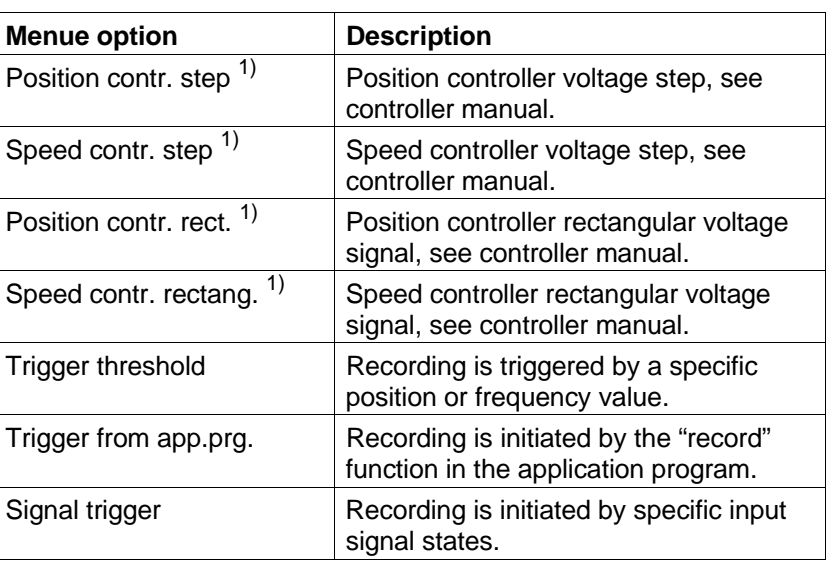

1) Only for units with position or speed controller.

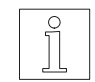

#### **NOTE**

The individual menue options are described in detail on the following pages.

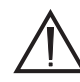

#### **ATTENTION**

**In speed controller rectangular voltage signal mode, the reversing position of the drive may shift.**

#### **Position or speed controller voltage step**

Proceed as follows:

- 1. Select the menue option "Record/Record mode/Position contr. step" or "Record/Record mode/Speed contr. step".
- 2. Enter the step value and confirm by pressing <↵>.

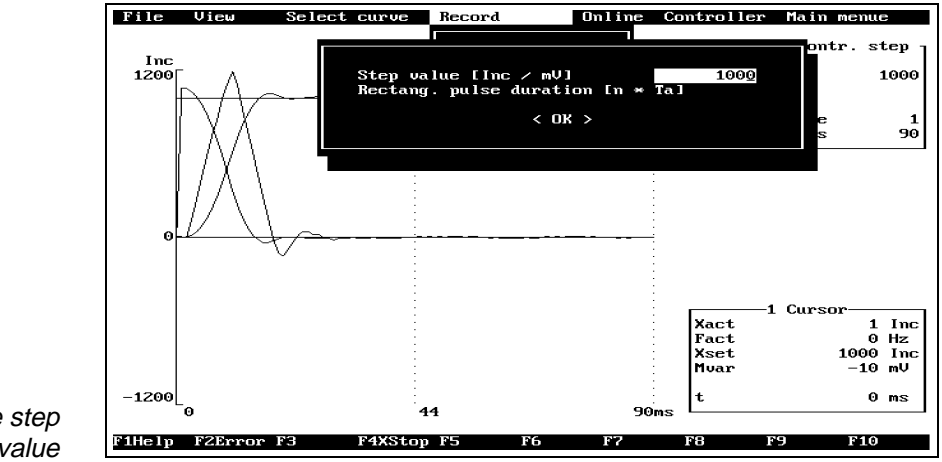

Fig. 3-41 Entering the step value

3. Confirm the  $\langle$ OK $>$  prompt by pressing  $\langle$   $\downarrow$  $>$ .

#### **Position or speed controller rectangular voltage signal**

Proceed as follows:

- 1. Select the menue option "Record/Record mode/Position contr. rect." or "Record/Record mode/Speed contr. rectang.".
- 2. Enter the step value and confirm by pressing <↵>.

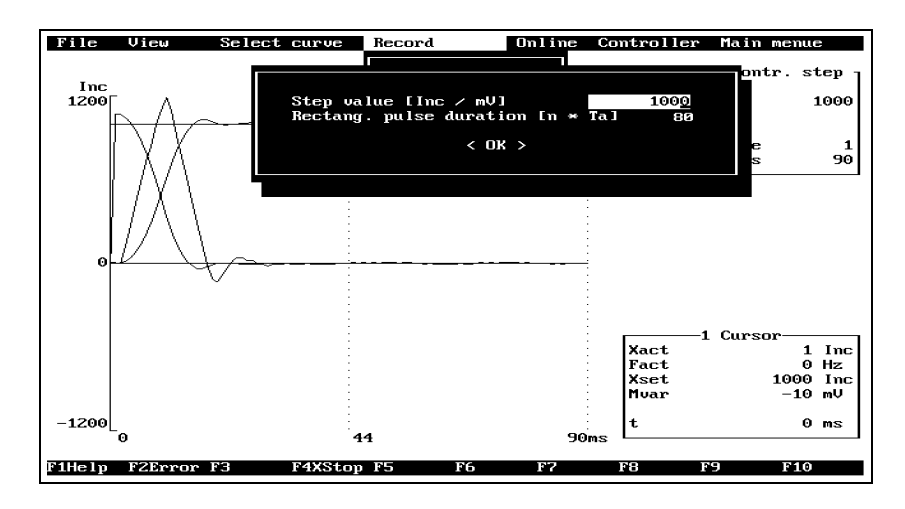

#### Fig. 3-42 Entering step value and pulse duration

- 3. Enter the pulse duration and confirm by pressing <↵>.
- 4. Confirm the <OK> prompt by pressing <↵>.

### **Trigger threshold for position or frequency trigger**

Proceed as follows:

- 1. Select the menue option "Record/Record mode/Trigger threshold".
- 2. Select the reference variable using the <SPACE BAR> and confirm by pressing  $\lt \downarrow$ >.

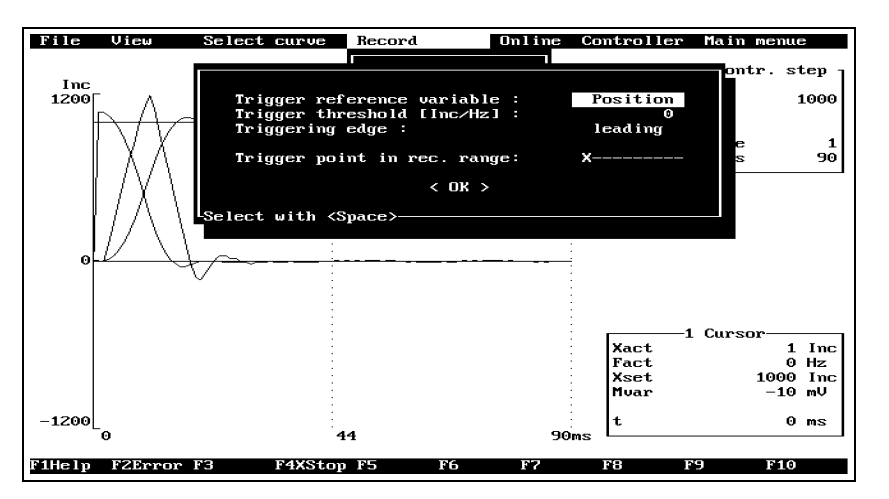

Fig. 3-43 Trigger threshold

- 3. Enter the trigger threshold and confirm by pressing <↵>.
- 4. Select the triggering edge using the <SPACE BAR> and confirm by pressing  $\lt \downarrow$ >.
- 5. Select the trigger point in the range to be recorded using the  $\leftarrow$ and <→> keys and confirm by pressing <↵>. This can be used to analyze the time zone before and after the trigger point.
- 6. Confirm the < $OK$ > prompt by pressing < $\rightarrow$ .

#### **Trigger from application program using the controller function "record"**

Proceed as follows:

- 1. Select the menue option "Record/Record mode/Trigger from app.prg.".
- 2. Select the trigger point in the range to be recorded using the <←> and <→> keys and confirm by pressing <↵>. This can be used to analyze the time zone before and after the trigger point.

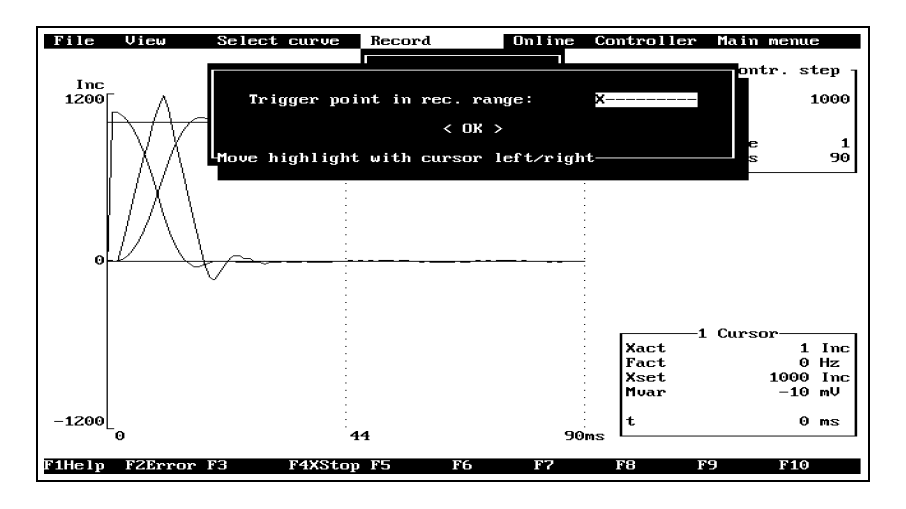

#### Fig. 3-44 Trigger from application program

3. Confirm the <OK> prompt by pressing <↵>.

Program example with trigger from application program:

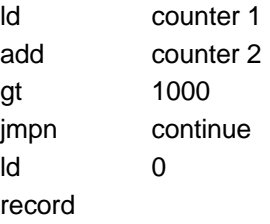

### **Signal trigger determined by input signal states**

Proceed as follows:

1. Select the menue option "Record/Record mode/Signal trigger".

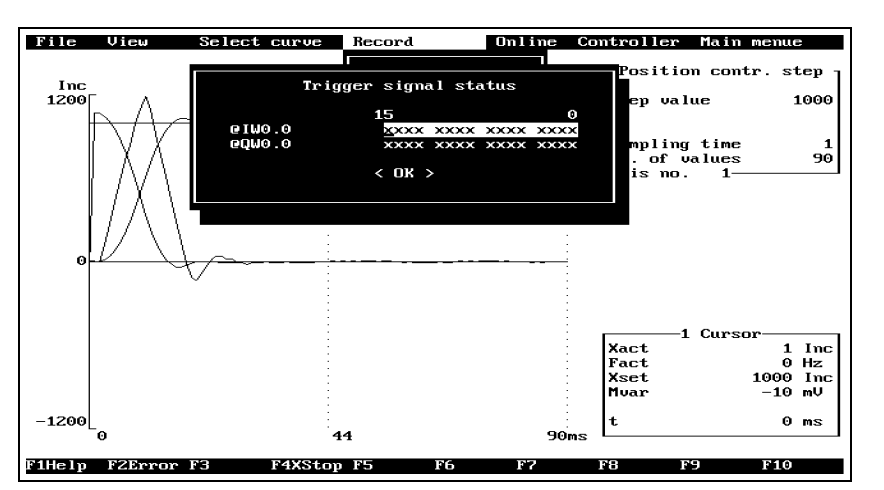

- Fig. 3-45 Signal triggering
- 2. Move the cursor to the signal to be selected by pressing the cursor keys and enter one of the following values:

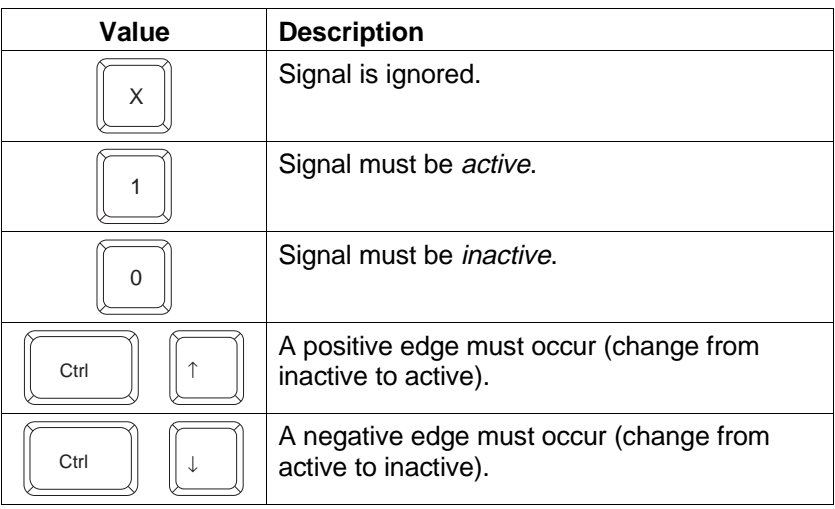

- 3. Confirm the selection by pressing <↵>.
- 4. Confirm the  $\langle$ OK $>$  prompt by pressing  $\langle$   $\downarrow$  $>$ .
- 5. Select the trigger point in the range to be recorded using the  $\leftarrow$ and  $\leftarrow$  keys and confirm by pressing  $\leftarrow$  >. This can be used to analyze the time zone before and after the trigger point.

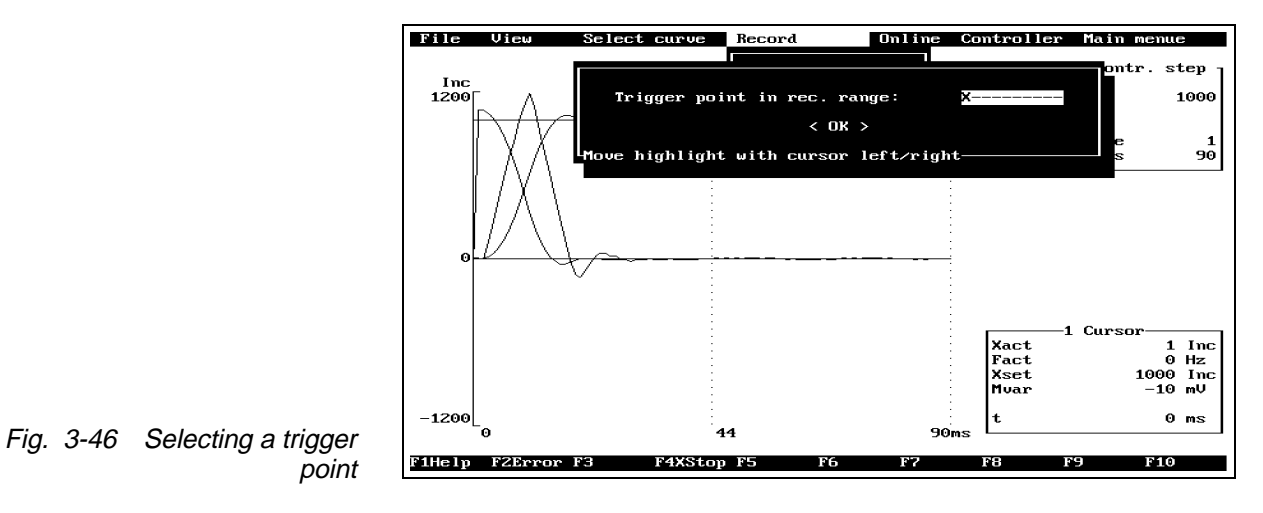

6. Confirm the <OK> prompt by pressing <→→.

**3.4.6.2 Data buffer** This function enables you to enter an interval between any two measurements and the number of measurement values.

The interval between two measurements must be entered in ms (or, more specifically: 1s/1024).

If the memory capacity is insufficient for the specified number of measurement values, ONLINE3 adapts the value accordingly.

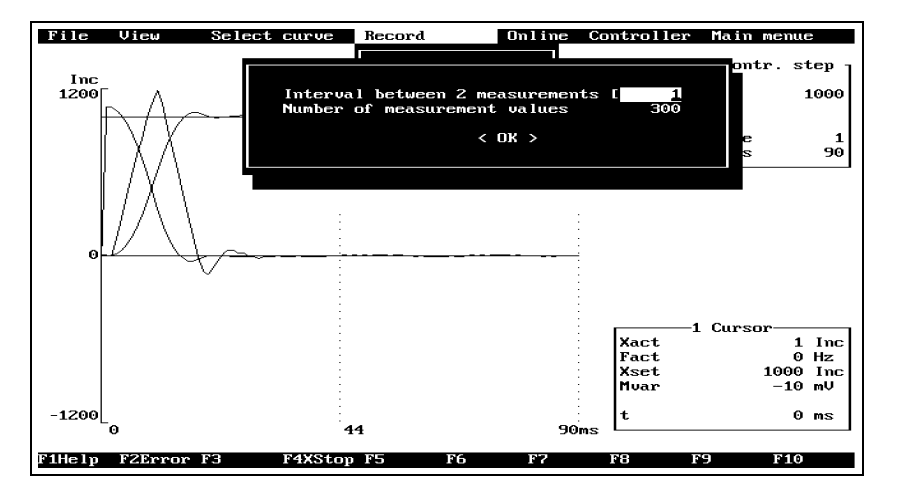

#### Fig. 3-47 Data buffer

Proceed as follows:

- 1. Select the menue option "Record/Data buffer".
- 2. Enter the interval between any two measurements and confirm the input by pressing  $\lt \t \rightharpoonup$ .
- 3. Enter the number of measurements and confirm by pressing <↵>.
- 4. Confirm the  $\langle$ OK $>$  prompt by pressing  $\langle$   $\downarrow$  $>$ .

**3.4.6.3 Select curve** This option can be used to select data to be recorded.

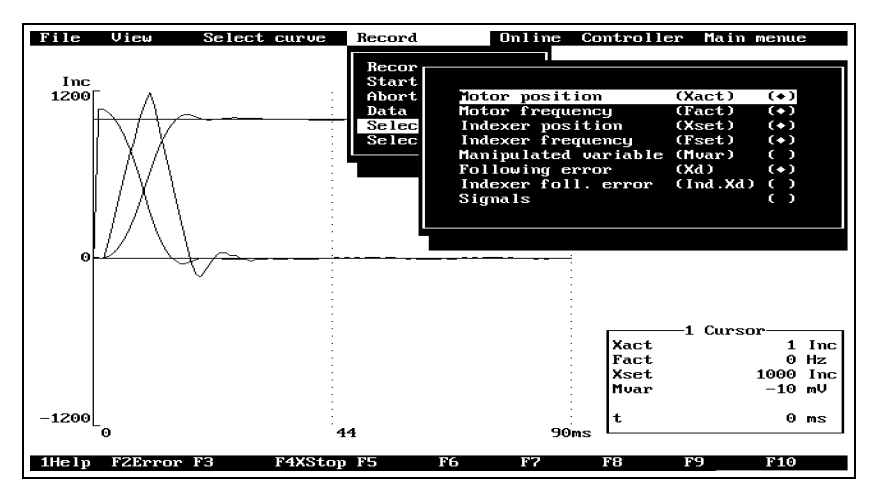

Fig. 3-48 Selecting a curve

Proceed as follows:

- 1. Select the menue option "Record/Select curve".
- 2. Move the highlight to the menue option to be selected using the cursor keys.
- 3. Mark or unmark the option using the <SPACE BAR>. When the option is marked, the curve is selected.
- 4. Confirm the selection by pressing < $\downarrow$  >.

# j

NOTE Since the minimum sampling time is 1s/1024 (see chapter 3.4.6.2, Data buffer, on how to set this parameter), the motor frequency determined or displayed is always a multiple of 1024 Hz.

**3.4.6.4 Select signal** This option is used for selecting the signal words for signal triggering (see menue option "Recording mode").

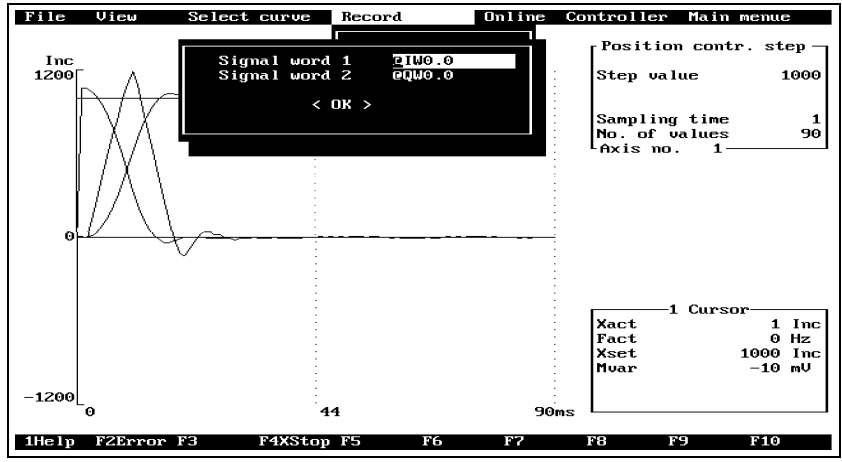

Fig. 3-49 Selecting signals

Proceed as follows:

- 1. Select the menue option "Record/Select signal".
- 2. Enter the signal words to be used and confirm the input by pressing <↵> (see BPRO3 Programming Manual, chapter 1.4.2.5).
- 3. Confirm the <OK> prompt by pressing <↵>.

#### **3.4.7 Pull-down menue "Online"**

This pull-down menue is identical to the pull-down menue "Online" in the main menue (see chapter 3.3.4).

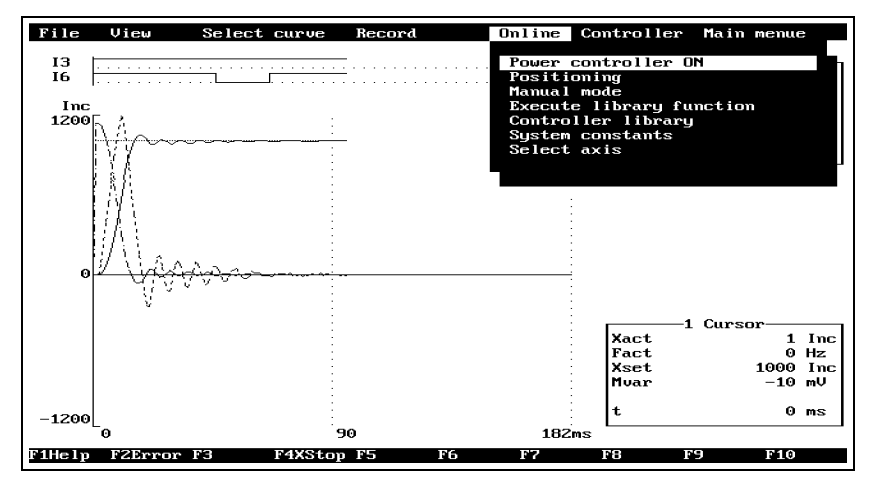

Fig. 3-50 Pull-down menue "Online"

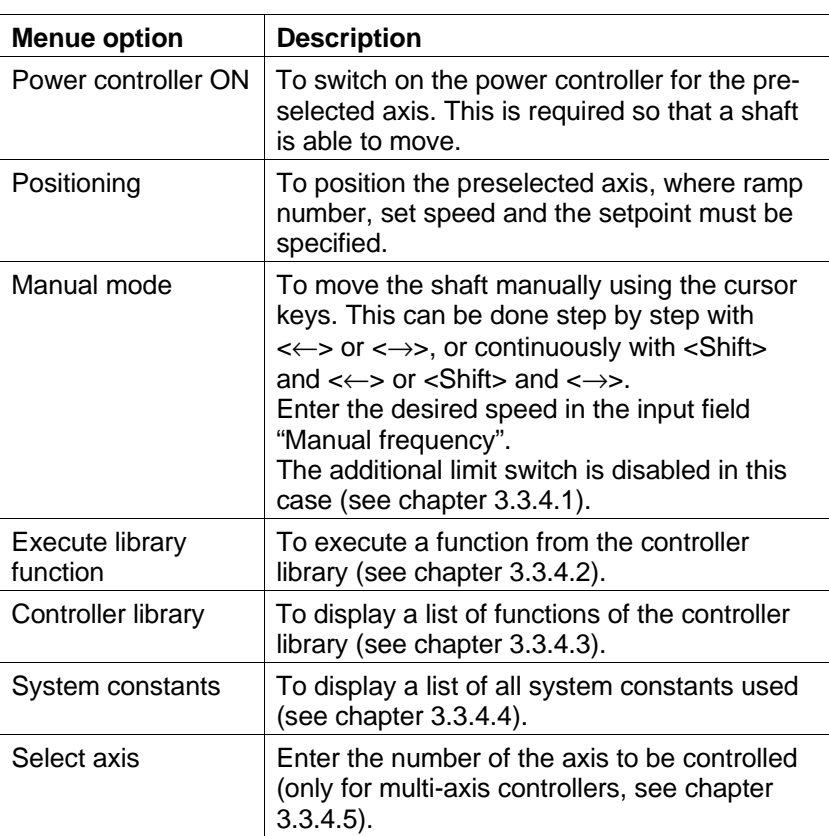

#### **3.4.8 Pull-down menue "Controller"**

This menue is used for setting position controller parameters and drift compensation.

# **NOTE**

The functions of this pull-down menue are only available if the controller connected has a position controller installed.

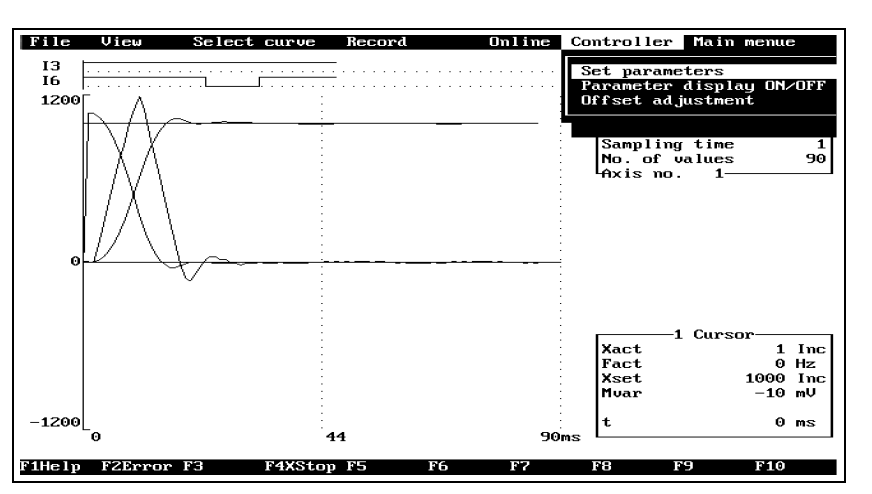

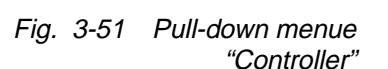

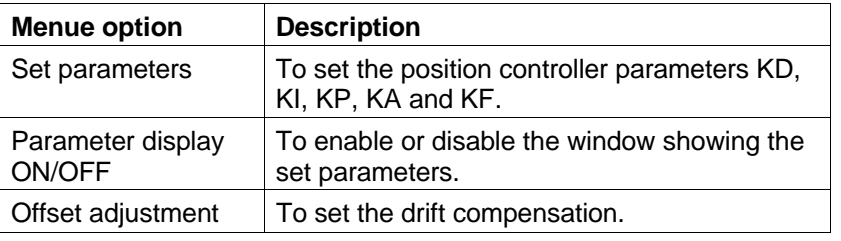

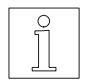

#### **NOTE**

For more information on the values to be entered, see controller manual.

#### **3.4.9 Menue option "Main menue"**

This menue option returns you to the main menue and terminates recording mode.

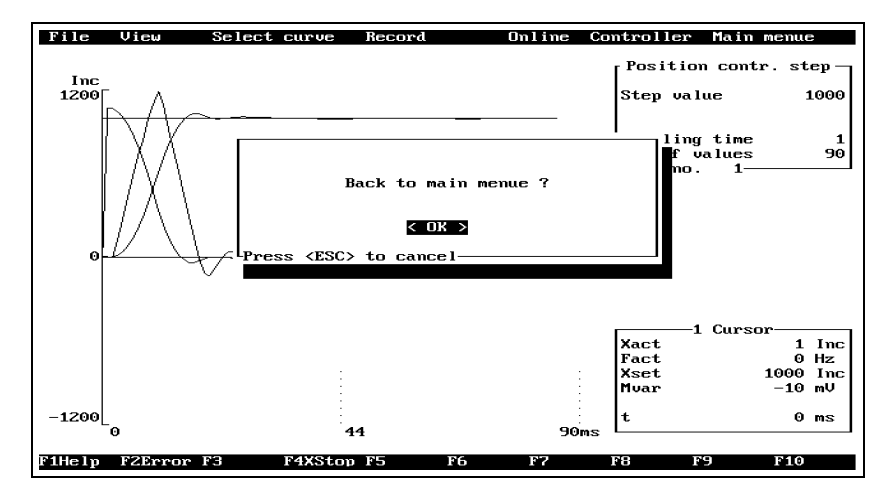

Fig. 3-52 Returning to the main menue

# **3.5 Exit**

**Bx10** Network Online Reference Variables Functions Record Exit program ? 3000 0000 0000 01W0.0 RЙ **PRODUCE**<br>
Axis s<br>
Tri<br>
: 0<br>
: 0<br>
: 0<br>
: 0 ( OK ) Action status<br>
inactive : 0<br>
active : 0<br>
interrupt : 0<br>
aborted : 0  $\mathsf{l}_\text{Press}$  $\frac{\langle \text{ESC} \rangle}{\theta}$ to cancel<br>0 0  $constant:$ Current<br>Stored<br>Enabled  $\mathbf{B}$ sonsatame<br>brake<br>stop<br>errbrake<br>plus<br>minus ø<br>0 ø<br>0  $\frac{8}{9}$ ø<br>0 8888 ÷ Actual position<br>Actual speed 0<br>0  $\vdots$ ÷ FiHelp F2Error F3 F9 F4XStop F5ClrsigF6  $\overline{\mathbf{F}}$ F8 F10

This menue option exits ONLINE3 and returns you to the DOS level.

Fig. 3-53 Exiting the program

# **4 Error messages**

# **4.1 Error messages at program start**

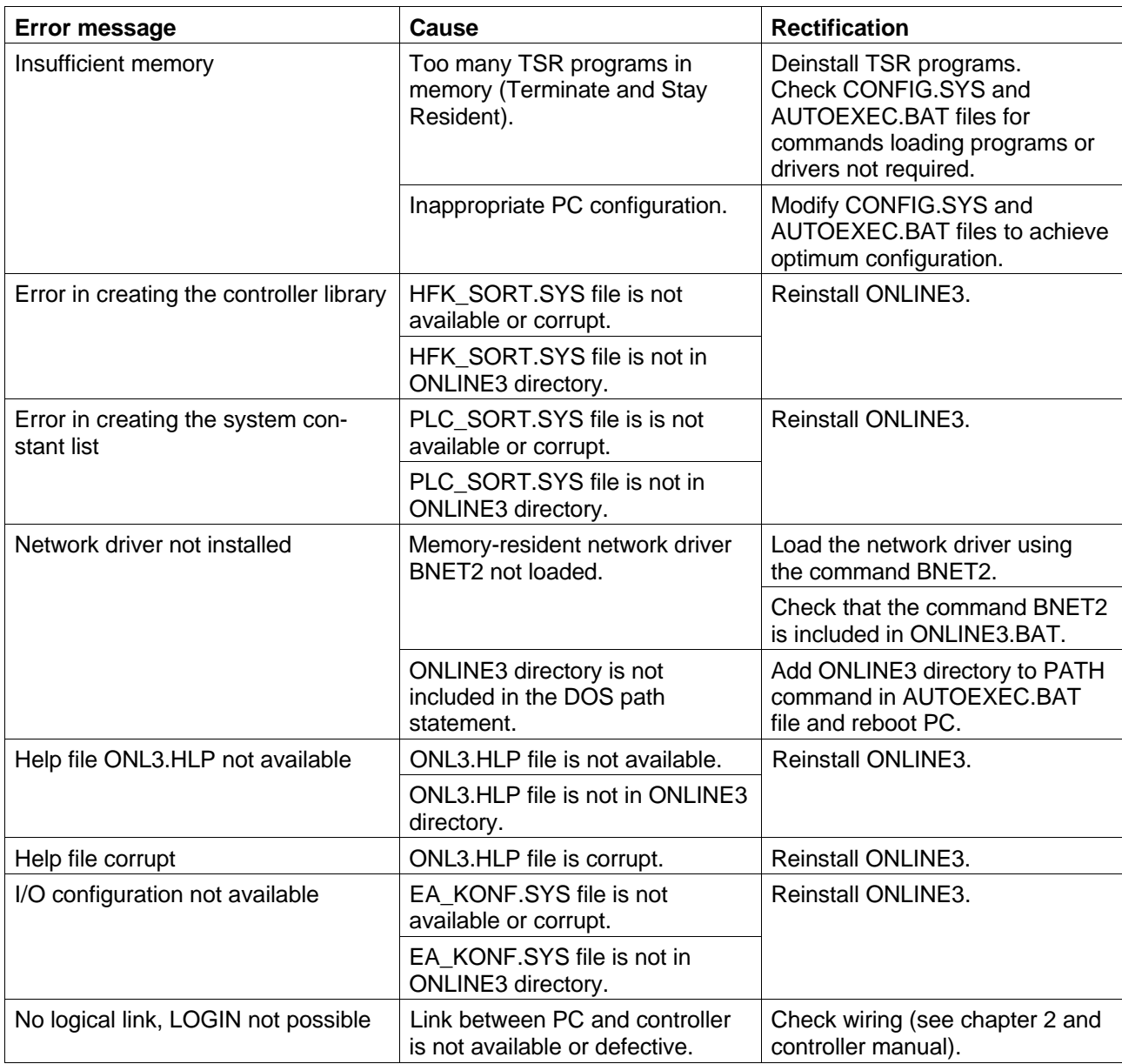

# **4.2 Network errors**

### **4.2.1 Logical link errors**

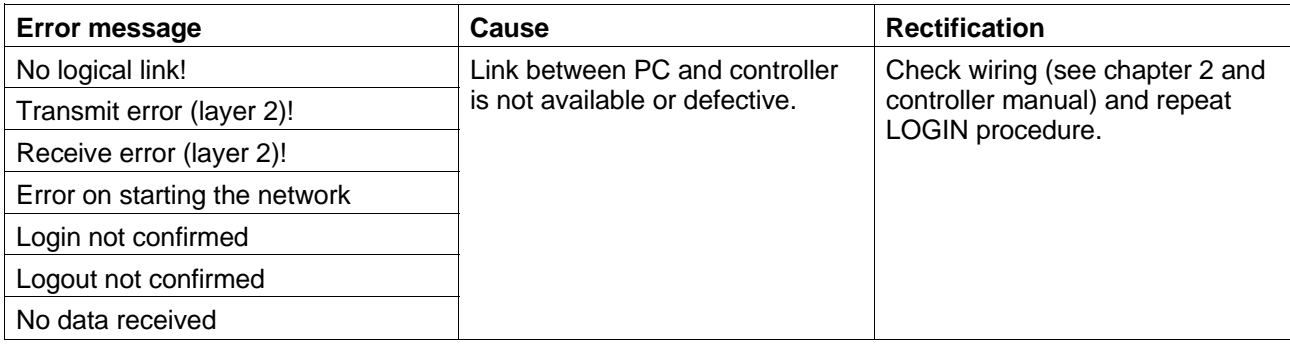

### **4.2.2 Sequence errors**

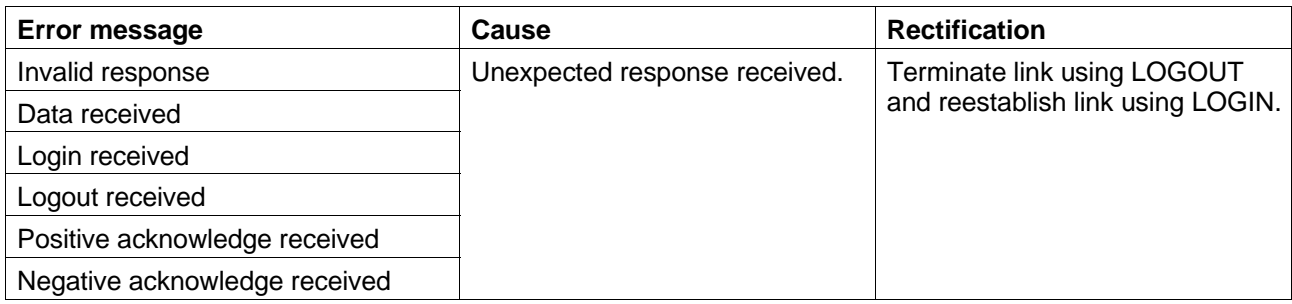

## **4.2.3 Internal network errors**

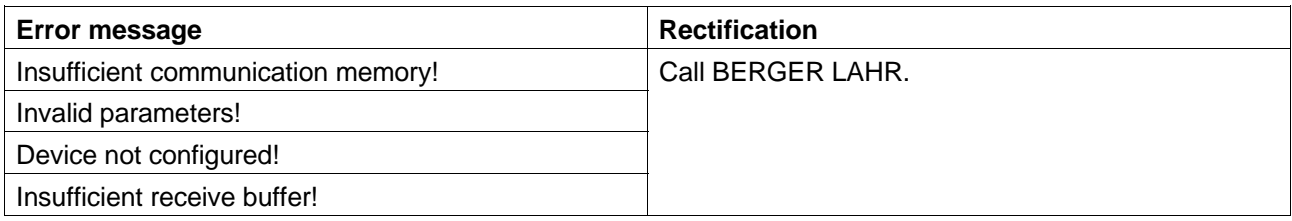

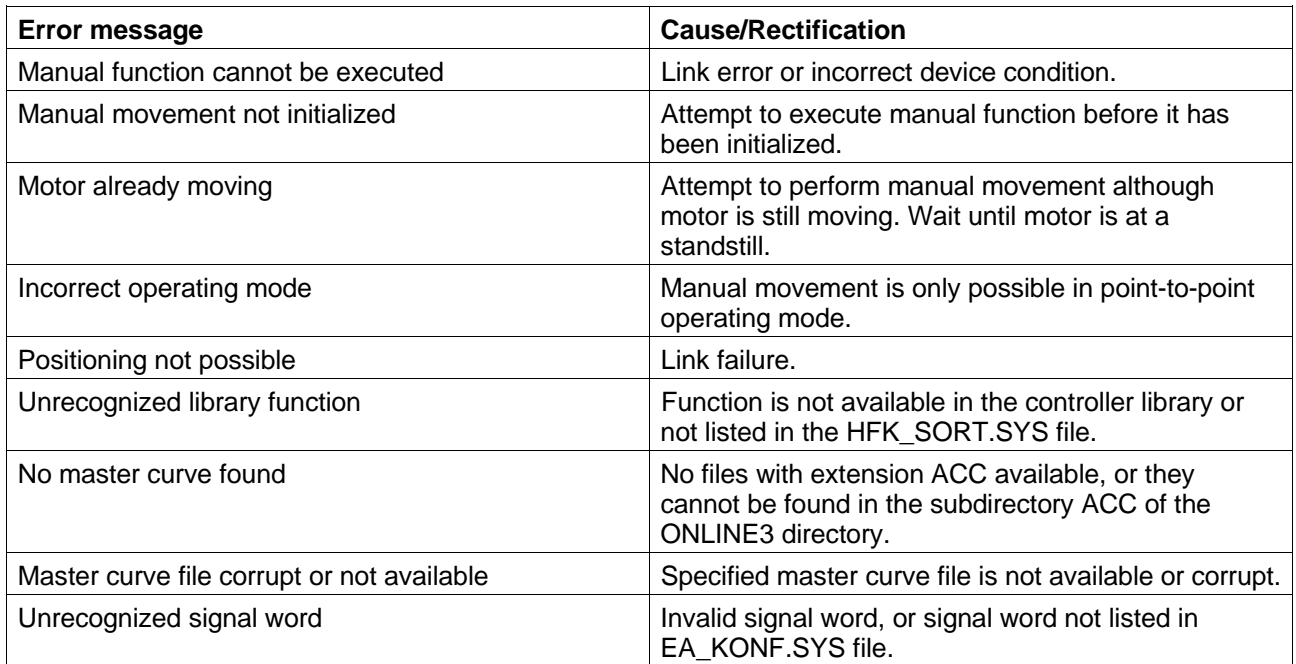

# **4.3 Error messages during execution of functions**

# **4.4 Errors on determining the device status**

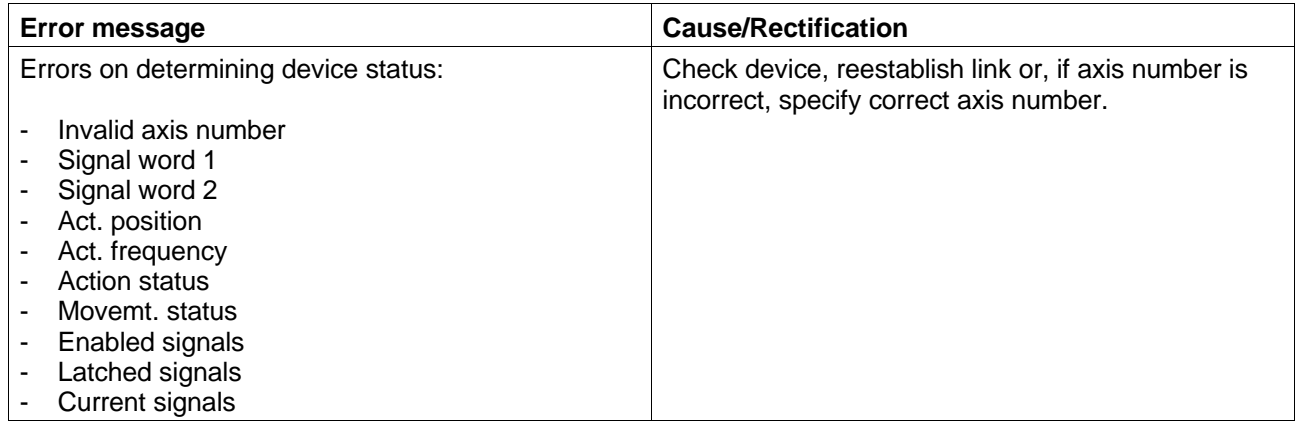

# **4.5 Error messages in record mode**

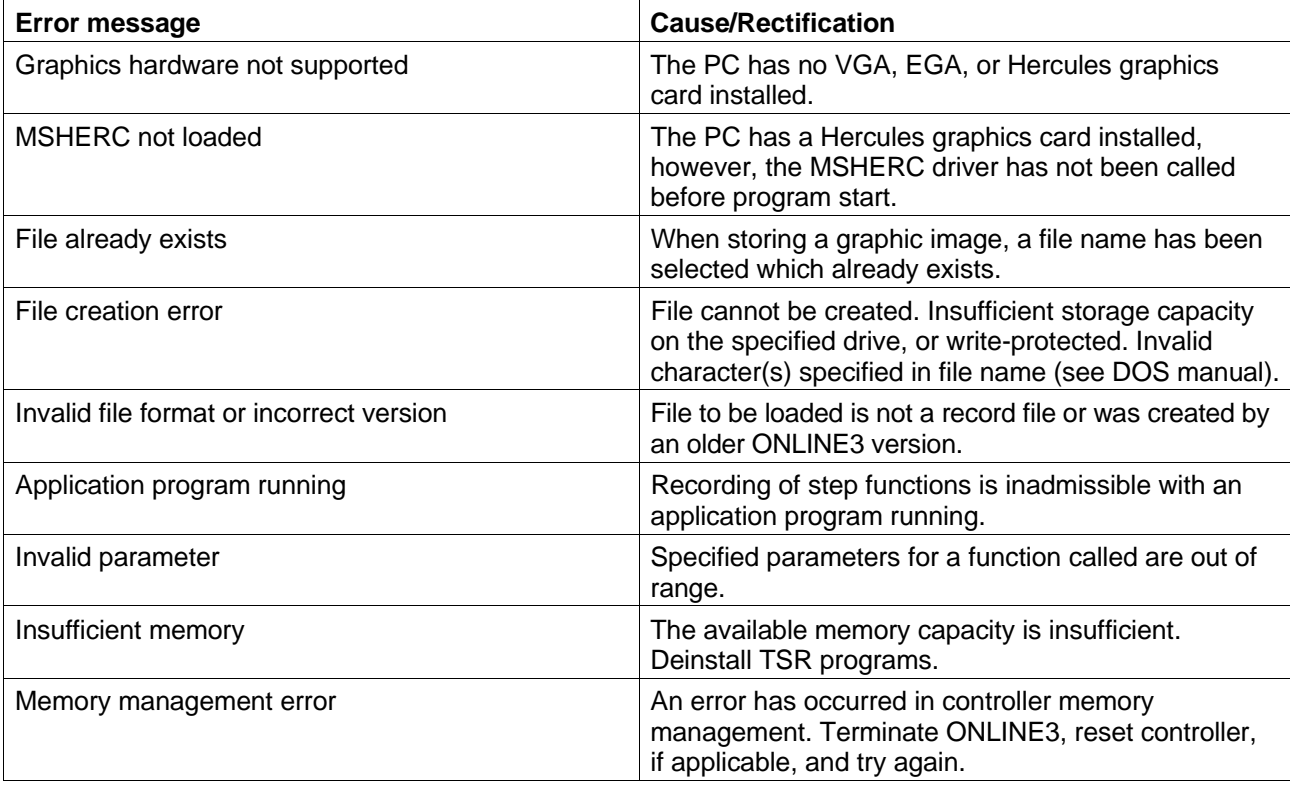

# **4.6 Error messages with device errors**

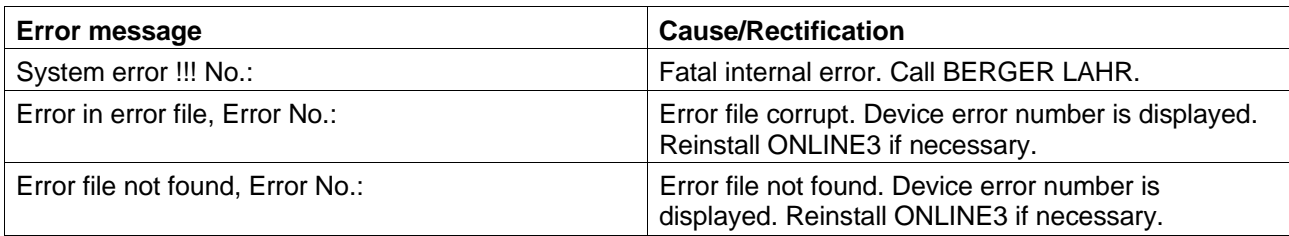

# **4.7 Negative acknowledgement from device**

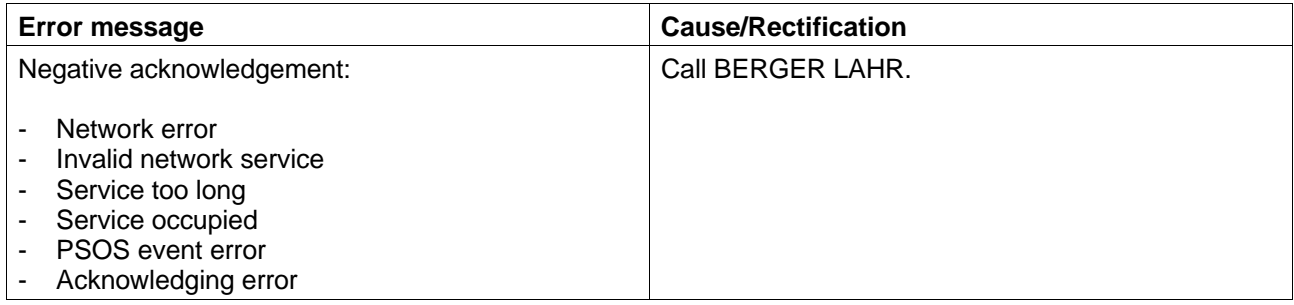

# **5 Appendix**

### **5.1 Glossary**

#### Controller library

The controller library is a collection of controller-specific functions. The functions which can be selected depend on the controller configuration specified with the programming system.

### Flag

Flags are storage items which can be accessed from any block. The controller has a dedicated memory area for flags which can be defined with the BPRO3 programming system (in "Controller configuration").

#### Input/output

The controller has a certain number of inputs/outputs. The inputs/outputs are used for controlling sequential operations.

#### Limit switch

Switch for limiting the travel and for reference movements.

#### Network mode

An operating mode available in a network of positioning units. Several units are interconnected with a host via a physical link. The units are selected by device polling.

#### Offline mode

In this mode, the programming system is operated without being linked to a controller.

#### Online mode

In this mode, the logical link to a controller is established.

#### Reference movement

Motor movement towards the r.h. or l.h. limit switch or additional reference switch for setting a reference point for the system of dimensions.

#### RS 485 interface

A serial interface used for networking a number of units.

#### System constant

Certain system constants are required for supplying controller functions with parameters (e.g. axis number = "x1", serial interface  $=$  "c2", encoder input  $1 =$  "p1"). These names must not be used for other purposes (e.g. variable names). System constant names can be changed by the user, however, not their contents.

#### Variable

Variables are storage items used in a program for data transfer and for temporarily or permanently storing values.

# **5.2 Abbreviations**

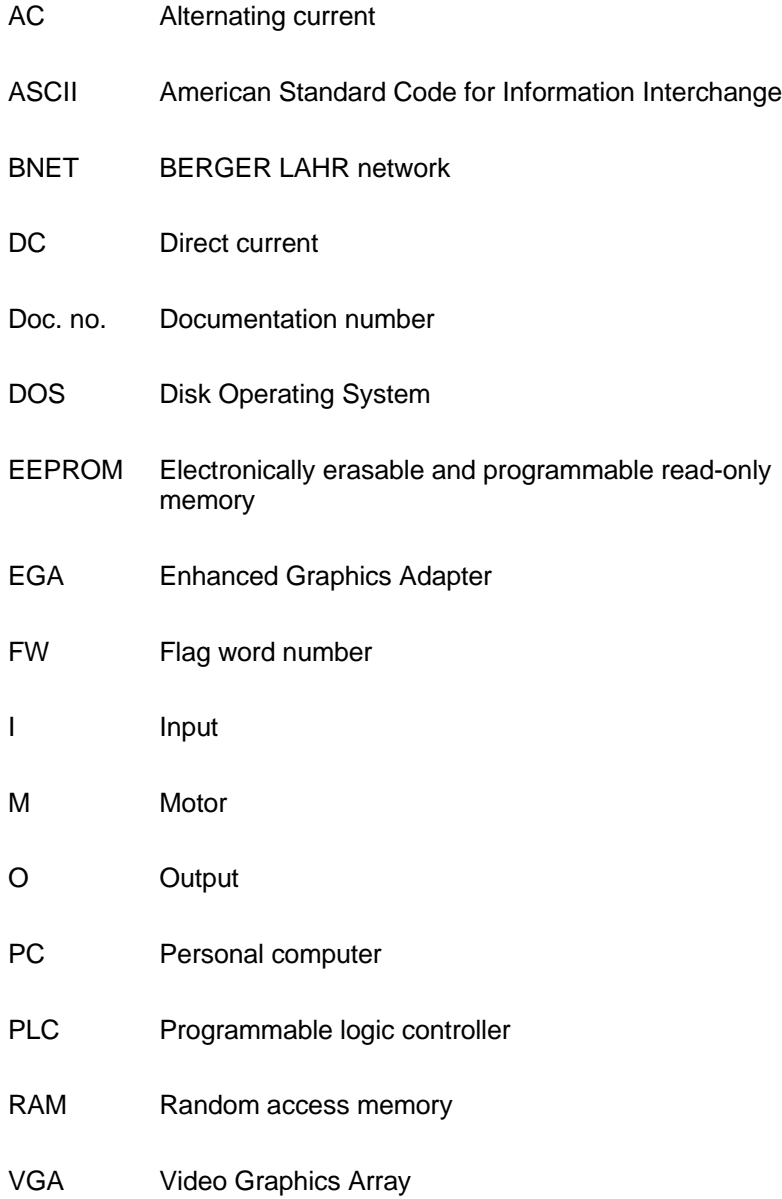

# **6 Index**

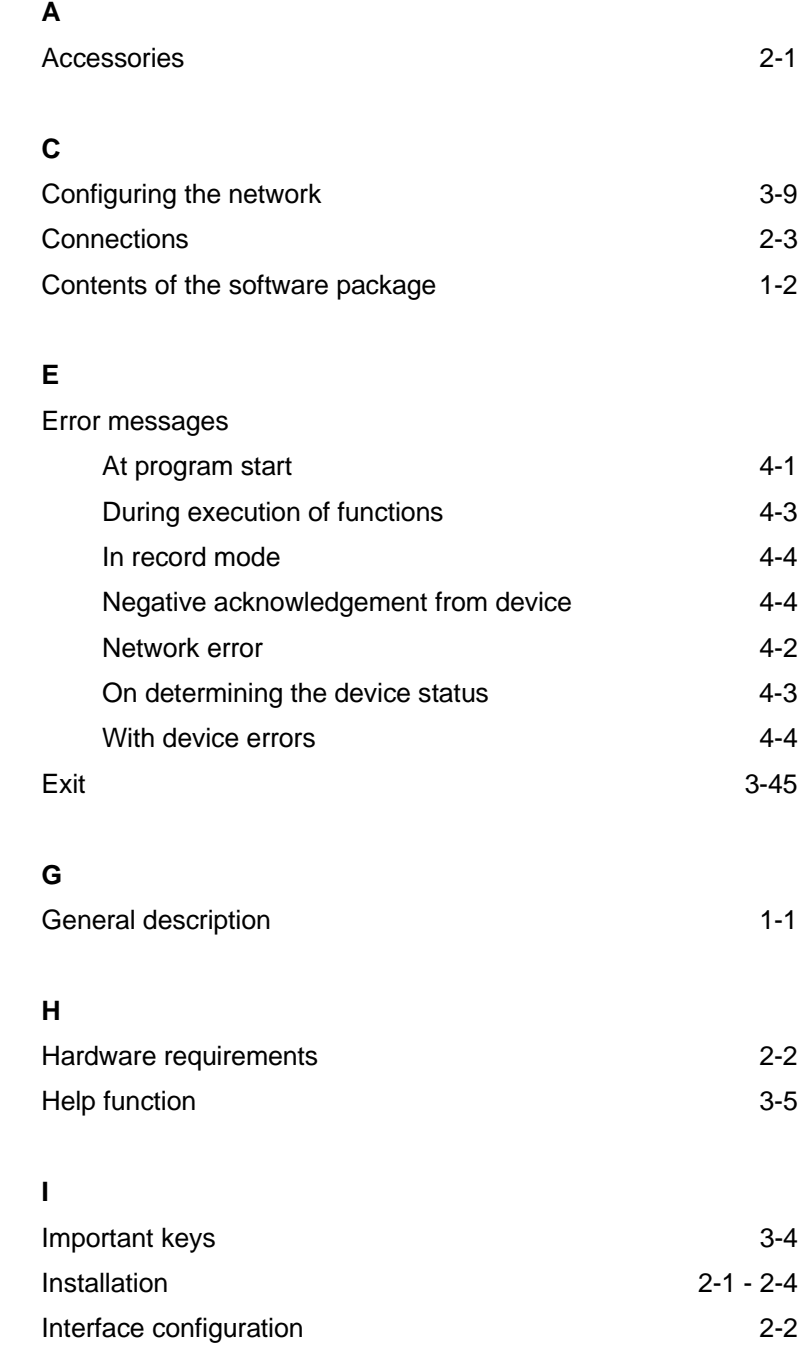

### **M**

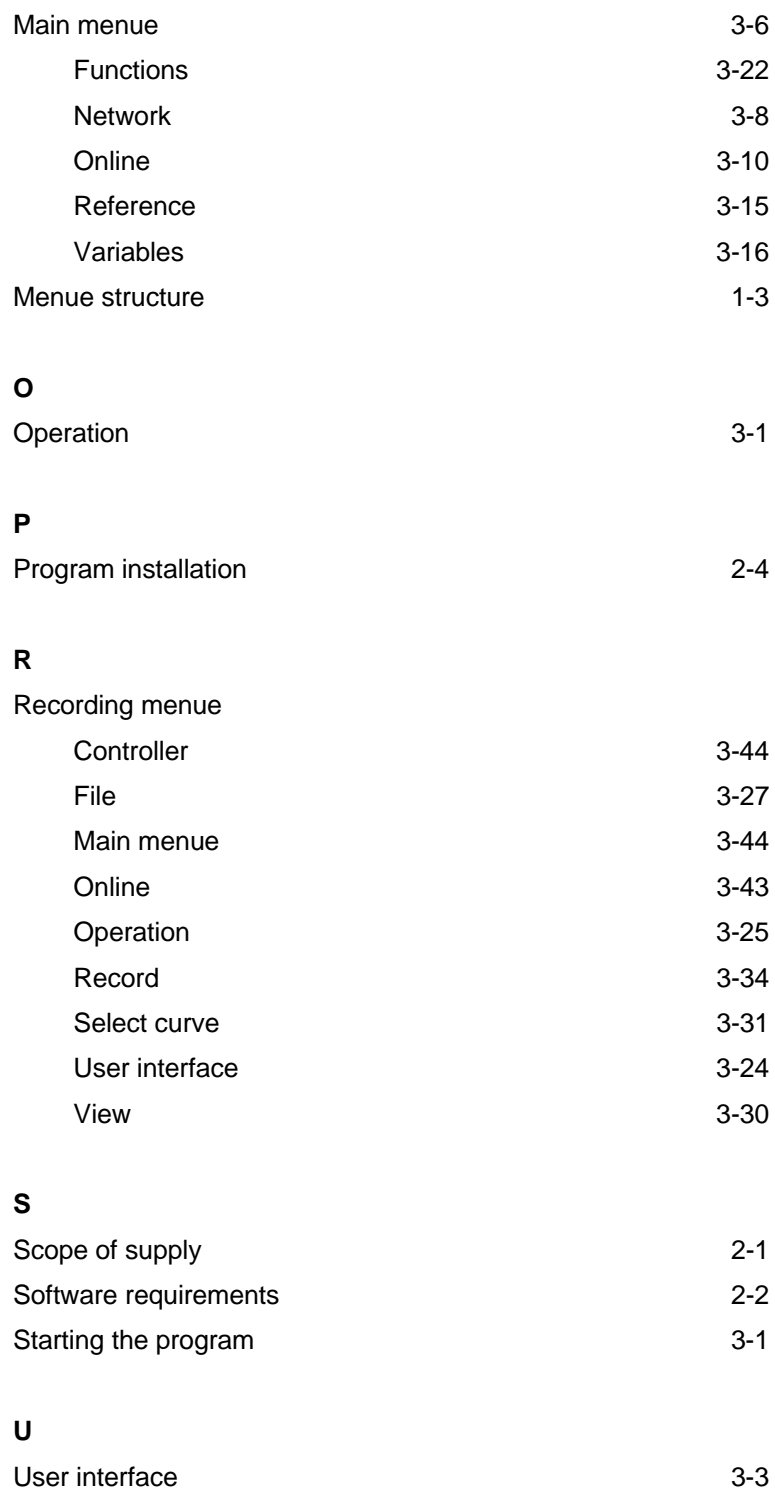